## T.One® AquaAIR T.One® AIR

*E* Notice de paramétrage

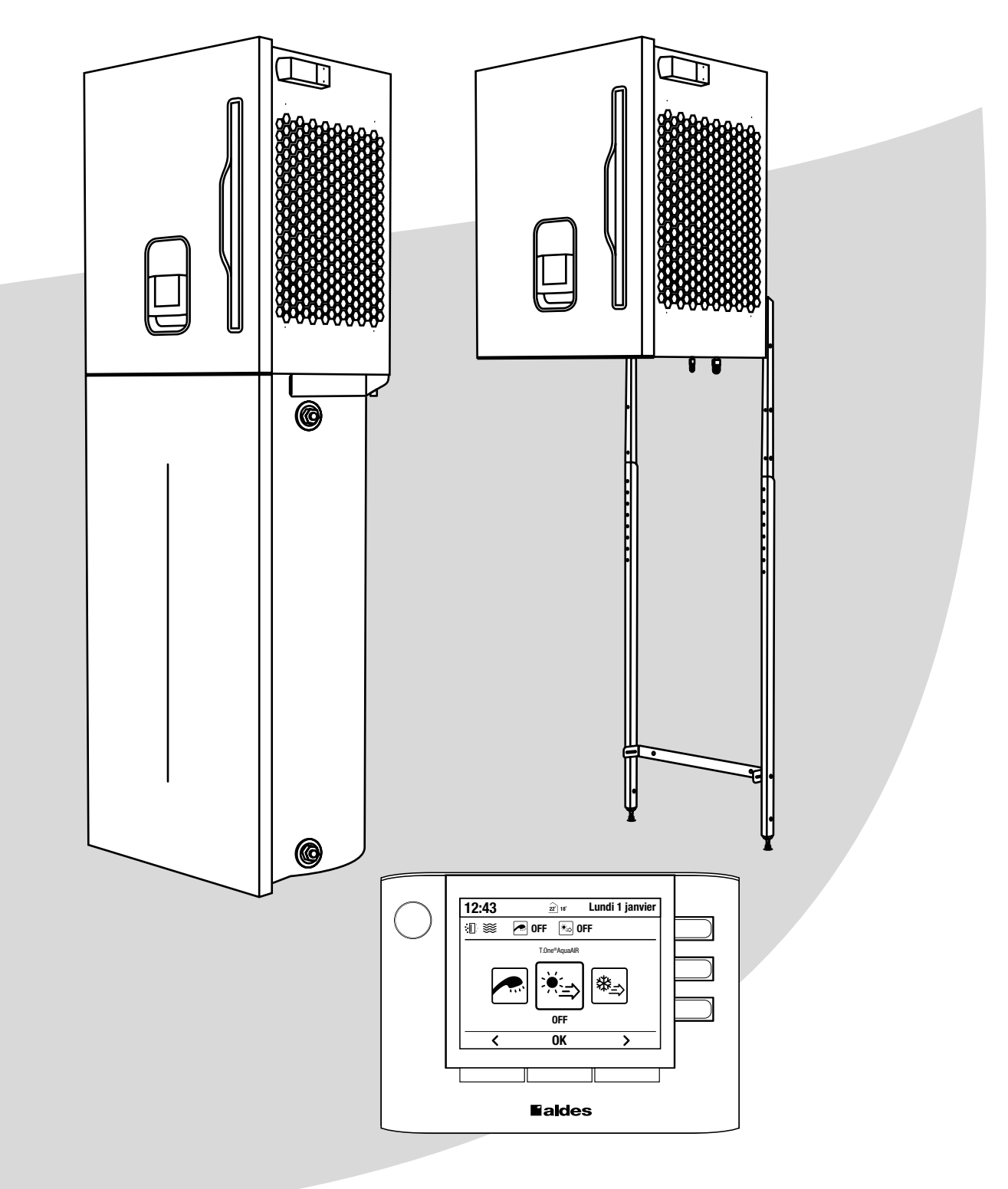

# **Faldes**

## **SOMMAIRE**

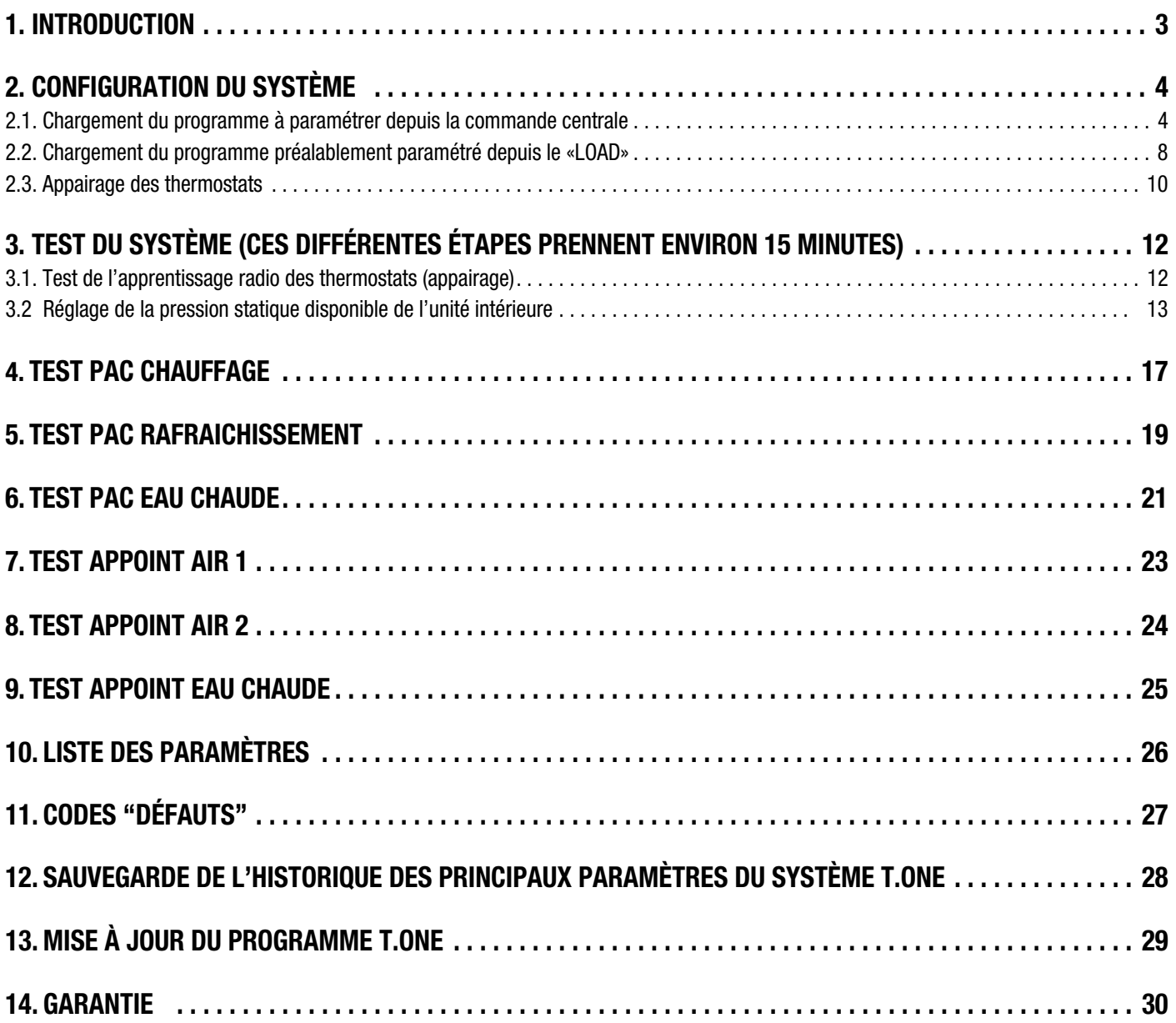

#### 1. INTRODUCTION

Ce document détaille la procédure de mise en service d'un système T.One® AquaAIR / T.One® AIR une fois l'ensemble du câblage électrique et du raccordement frigorifique de l'installation réalisé.

Éléments nécessaires à la mise en service d'un système T.One® AquaAIR / T.One® AIR :

- 1 Commande centrale T.One® AquaAIR / T.One® AIR.
- 1 clé USB contenant le fichier de paramétrage fournie avec la commande centrale.

Pour le câblage électrique et le raccordement frigorifique de l'installation, merci de vous reporter au manuel d'installation des différents composants cités ci-dessus.

La formation «Mise en service, SAV pompe à chaleur air/air T.One® en habitat» dispensée par l'académie Aldes est obligatoire pour réaliser la mise en service du produit. Cette formation est certifié Qualiopi. Vous retrouverez toutes les informations nécéssaires sur le site https://www.aldes.fr/pro

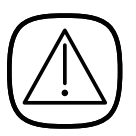

Le module intérieur est livré d'usine avec ses 2 vannes frigorifiques en position pour le tirage au vide.

Si le produit a été mis sous tension avant de faire le tirage au vide (même juste quelques secondes), il est indispensable de lancer le calibrage automatique des vannes en alimentant le produit pendant 2 minutes minimum afin d'être sûr de ne pas avoir isolé une partie du circuit.

À ce stade, deux choix s'offrent à vous. Vous pourrez :

1.Soit utiliser le fichier nativement intégré à la clef USB disponible dans la commande centrale du T.One®, qui nécessitera un paramétrage de la configuration du logement directement via la commande centrale (nombre et taille des bouches…)

2.Soit utiliser un le fichier de configuration préalablement paramétré et généré par votre support technique ou directement via le lien https://pac-load.aldes.com. Ce fichier étant préalablement paramétré avec la configuration du logement (nombre et taille des bouches…)

Pour le 1er cas, vous devrez vous référer au paragraphe 2.1 « Chargement du programme à paramétrer » puis 2.3 « Appairage des thermostats ».

Pour le 2nd cas, vous devrez vous référer aux paragraphes 2.2 « Chargement du programme préalablement paramétré » puis 2.3 « Appairage des thermostats ».

#### 2.1. Chargement du programme à paramétrer

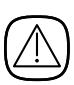

La formation « Mise en service, SAV pompe à chaleur Air/Air T.One® en habitat » dispensée par l'académie Aldes est OBLIGATOIRE pour réaliser la mise en service du produit. Cette formation est certifiée Qualiopi et vous donnera toutes les connaissances pour paramétrer convenablement votre produit.

Vous retrouverez toutes les informations nécessaires sur le site https://www.aldes.fr/pro

• Récupérer la clef USB sur le côté gauche de la commande centrale

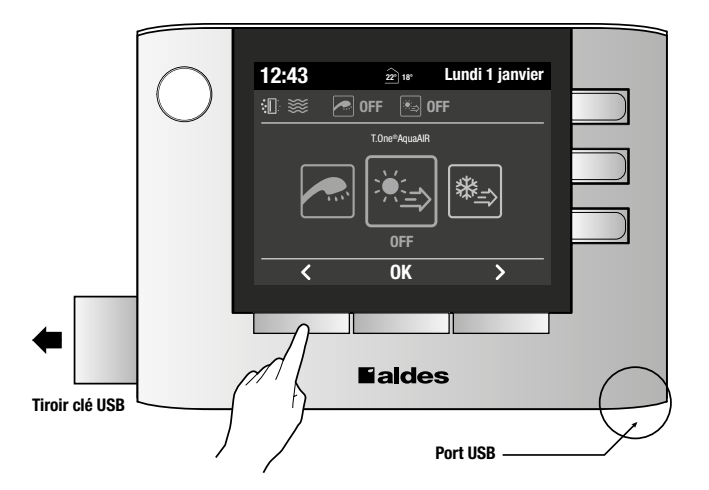

• Mettre sous tension le produit afin que la commande centrale soit alimentée ; le message "Veuillez insérer la clé USB et charger le logiciel préalablement configuré" apparaît.

• Introduire la clé dans la partie inférieure du port USB de la commande centrale en prenant soin de mettre dans le bon sens (contacts visible face à soi). Le système de contrôle détecte alors automatiquement la présence de la clé et la commande centrale affiche le programme de configuration du produit.

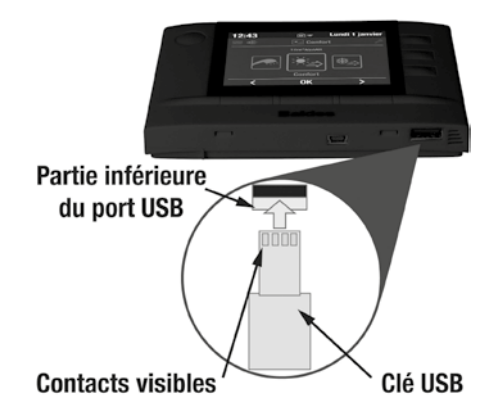

• Le fichier de configuration prend la forme suivante VXX\_SOFT\_TONE\_AIR\_AQUAAIR.bin (XX étant la version du logiciel)

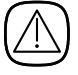

La présence de cette fonctionnalité (software inclus sur la clé USB fournie avec la télécommande) dépend de la date de fabrication de votre télécommande.

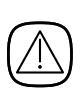

Afin de vous assurer que la version contenue dans la clef USB est bien la dernière en date, vous êtes invité à consulter le lien Internet https://pac-load.aldes.com et à comparer le numéro de version disponible en bas de page (cf capture d'écran) :

- Si le numéro de version du soft coïncide avec le numéro de version du programme contenue dans la clé USB, vous pouvez poursuivre les étapes suivantes

- Sinon, vous êtes invité à télécharger le soft « Fichier SOFT T.One AquaAIR/AIR VXX » depuis le LOAD puis à le transférer sur la clef USB. Vous serez alors assuré d'avoir les dernières fonctionnalités permises par le produit

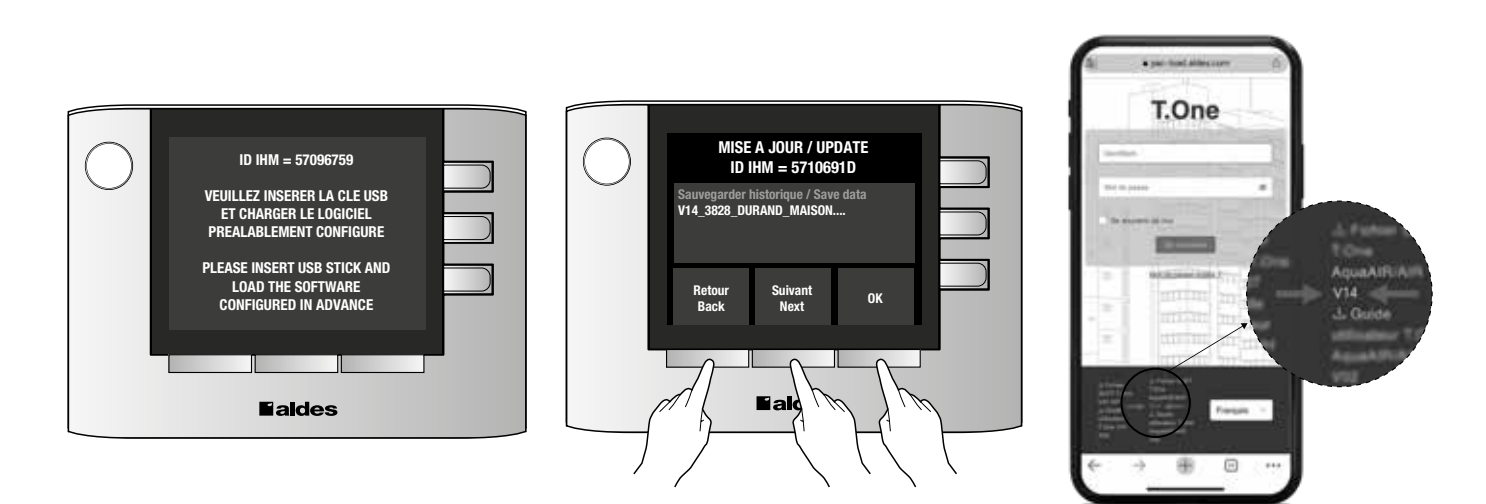

- Appuyer sur la touche « **OK** » ; le système de contrôle lance alors la procédure automatique de configuration en 3 phases (ne pas intervenir sur la commande pendant cette procédure) :
	- vérification du fichier,
	- mise à jour,
	- vérification de la mémoire.

À l'issue de cette procédure, un message vous invite à déconnecter la clé USB. Une fois la clé déconnectée, un clignotement rouge/bleu du bouton «Info/défaut» apparaît, correspondant à la phase de redémarrage (ne pas intervenir sur la commande pendant cette phase).

La phase de redémarrage terminée, la page d'accueil s'affiche : la mise à jour du logiciel de la commande centrale est alors effective.

La mise à jour complémentaire du logiciel du régulateur intervient à ce stade. Une barre de progression s'affiche. Ne pas intervenir pendant cette procédure. Une fois à 100%, un bouton OK apparaît, vous pouvez le sélectionner pour retour à la page d'accueil.

- Replacer la clé USB dans le tiroir de la commande centrale pour un usage ultérieur.
- Un écran vous demandant de régler la langue s'affiche, vous devrez la renseigner.
- Un écran vous demandant de régler la date et l'heure s'affiche, vous devez impérativement les renseigner. En effet, le système utilise l'horloge de la commande centrale pour optimiser la régulation (confort/ économie).

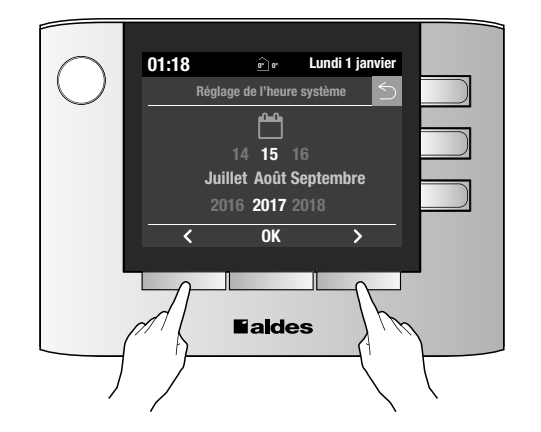

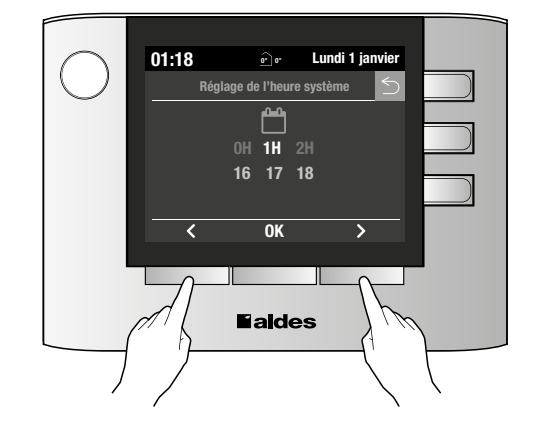

Paramétrage de l'installation :

Dans le cas d'un premier paramétrage, vous pouvez vous rendre directement à l'étape 4.

- 1. Sélectionner le menu « Réglages » en faisant défiler les modes et valider avec « OK »
- 2. Sélectionner ensuite le sous-menu « Code » avec les touches correspondant aux flèches  $\langle \rangle$  et presser sur la touche « OK » pour valider votre choix.
- 3. Entrer le code installateur (=1234) en utilisant les touches correspondant aux flèches  $\blacklozenge$  et les touches latérales correspondant aux flèches  $\bigwedge$  et  $\bigvee$  puis valider par « **OK** ».
- 4. Sélectionner ensuite le sous-menu « Paramétrage » avec les touches correspondant aux flèches < > puis presser sur la touche « OK ».

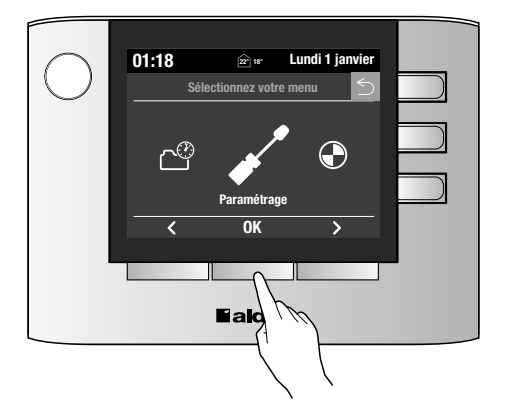

ATTENTION : Ce menu est sensible et doit être impérativement manipulé par un installateur préalablement formé par Aldes.

## **6 Faldes**

• La navigation dans le menu se fait en utilisant les touches correspondant aux flèches  $\langle \rangle$  et les touches latérales

correspondant aux flèches  $\bigwedge$  et  $\bigvee$ .

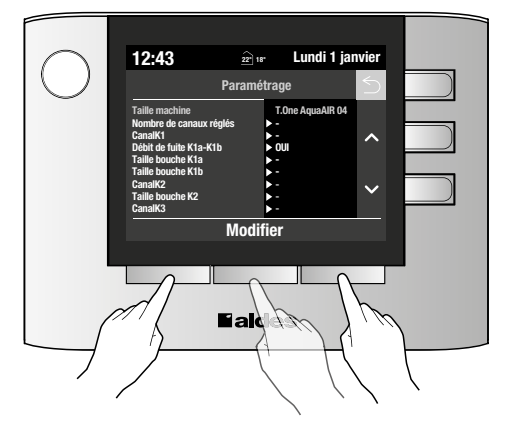

#### Prérequis :

Le paramétrage de l'installation consiste à renseigner pour chaque zone la taille des bouches associées. La 1ère zone, appelée « Canal K1 » est toujours le salon/séjour. Etant donnée qu'il s'agit souvent d'une pièce où 2 bouches sont associées, il y a donc la possibilité de régler la « Taille de bouche K1a » et la « Taille de bouche K1b ». Ces 2 bouches seront alors pilotées par le même thermostat.

Dans le cas où il n'y aurait qu'une seule bouche dans le salon/séjour, renseigner seulement « Taille de bouche K1a » et laisser la valeur par défaut « - » à la ligne « Taille de bouche K1b ».

#### Navigation dans le menu :

Utiliser les flèches  $\land$  et  $\lor$  afin de sélectionner une ligne. La ligne sélectionnée apparaît en alors en vert.

Une ligne « modifiable » est mise en avant par le symbole  $\triangleright$ .

Pour modifier la valeur d'une ligne appuyer sur la touche « Modifier » puis utiliser les flèches  $\wedge$  et  $\vee$  afin de dérouler la liste de choix.

Valider votre choix par un appuis sur le bouton « OK ».

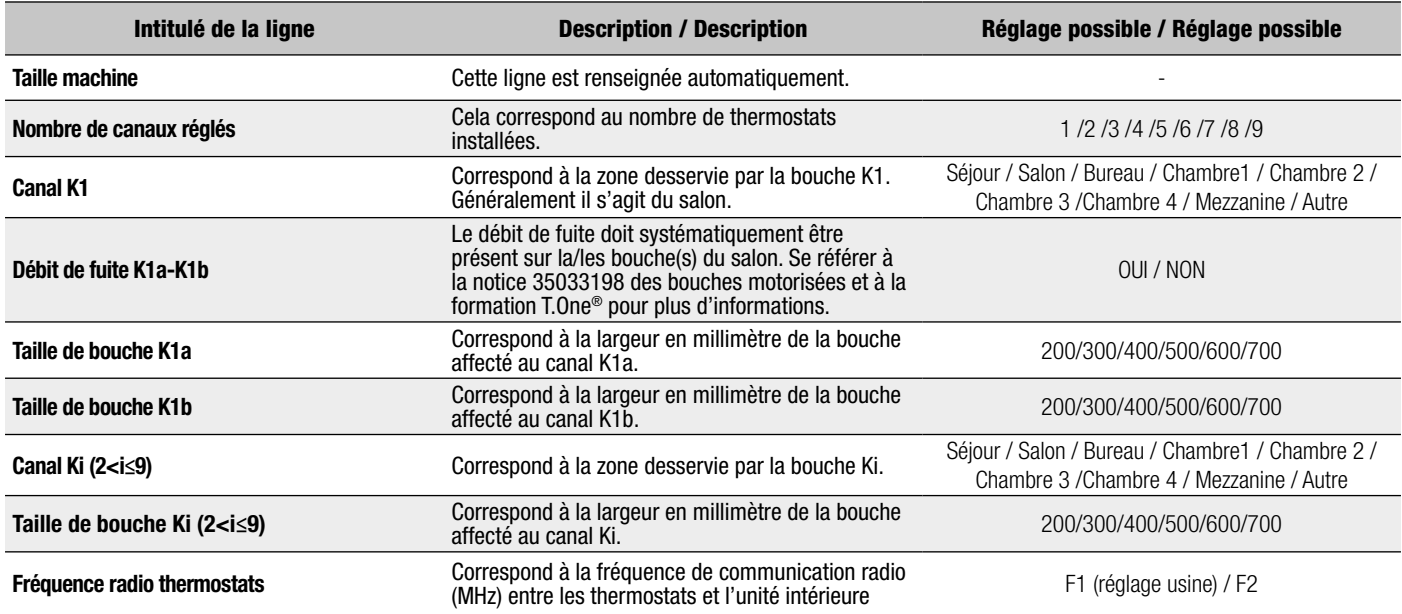

• Une fois votre paramétrage terminé, appuyer sur  $\leq$  pour enregistrer vos modifications.

• Un écran vous demandera alors si vous souhaitez appliquer vos réglages. Appuyer sur « Oui » pour sauvegarder.

Si le nombre de canaux complété est différent du nombre du « Nombre de canaux réglés » en ligne 2, alors vous serez amené à terminer votre paramétrage.

- Le régulateur se met alors à jours avec les informations renseignées puis redémarre.
- Le système T.One® AquaAIR / T.One® AIR est alors paramétré.

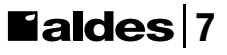

2.2. Chargement du programme préalablement paramétré depuis le « LOAD »

• Récupérer le fichier de configuration correspondant à votre installation auprès du support technique ou directement par le lien Internet https://pac-load.aldes.com

Le fichier de configuration prend la forme suivante

(exemple) V14\_3828\_DURAND\_MAISON\_1\_LA\_ROCHETTE.bin

V14 = version logicielle Firmware du fichier

 $3828 = ID (N<sup>o</sup> d'identification fixé par le logiciel)$ 

 $DURAND = nom du client$ 

MAISON  $1 =$  Libellé unité intérieure (ou libellé du logement si un seul produit installé)

LA\_ROCHETTE  $=$  localisation du projet

IMPORTANT : le nom du fichier ne doit pas être modifié sous peine de dysfonctionnement.

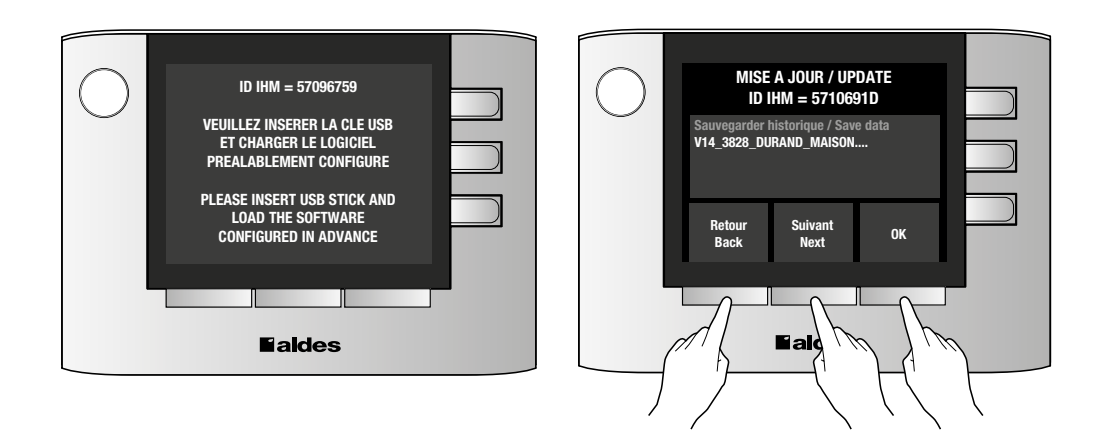

• Mettre sous tension le produit afin que la commande centrale soit alimentée ; le message "Veuillez insérer la clé USB et charger le logiciel préalablement configuré" apparaît.

• Transférer le fichier de configuration sur la clé USB présente dans le tiroir de la commande centrale.

• Introduire la clé dans la partie inférieure du port USB de la commande centrale en prenant soin de la mettre dans le bon sens (contacts visibles face à soi). Le système de contrôle détecte alors automatiquement la présence de la clé et la commande centrale affiche le programme de configuration du produit.

- Sélectionner le fichier de configuration à l'aide des touches « Retour » / « Suivant »
- Appuyer sur la touche « **OK** »; le système de contrôle lance alors la procédure automatique de configuration en 3 phases (ne pas intervenir sur la commande pendant cette procédure) :
	- vérification du fichier,
	- mise à jour,
	- vérification de la mémoire.

NOTA : Si le fichier est erroné ou si la clé ne contient pas de fichier de configuration, le message « Déconnecter la clé USB » apparaît. Régénérer alors un nouveau fichier de programmation via le site Internet. Si le problème persiste, contacter le service technique.

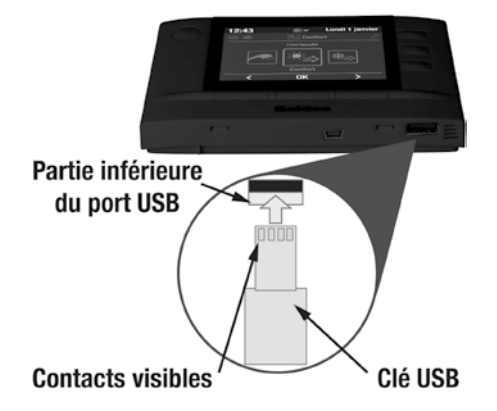

À l'issue de cette procédure, un message vous invite à déconnecter la clé USB. Une fois la clé déconnectée, un clignotement rouge/bleu du bouton «Info/défaut» apparaît, correspondant à la phase de redémarrage (ne pas intervenir sur la commande pendant cette phase).

La phase de redémarrage terminée, la page d'accueil s'affiche : la mise à jour du logiciel de la commande centrale est alors effective.

La mise à jour complémentaire côté logiciel du régulateur intervient à ce stade. Une barre de progression s'affiche. Ne pas intervenir pendant cette procédure. Une fois à 100%, un bouton OK apparaît et permet le retour à la page d'accueil.

- Replacer la clé USB dans le tiroir de la commande centrale pour un usage ultérieur.
- Un écran vous demandant de régler la langue s'affiche, vous pouvez impérativement les renseigner.

• Un écran vous demandant de régler la date et l'heure s'affiche, vous devez impérativement les renseigner. En effet, le système utilise l'horloge de la commande centrale pour optimiser la régulation (confort/ économie).

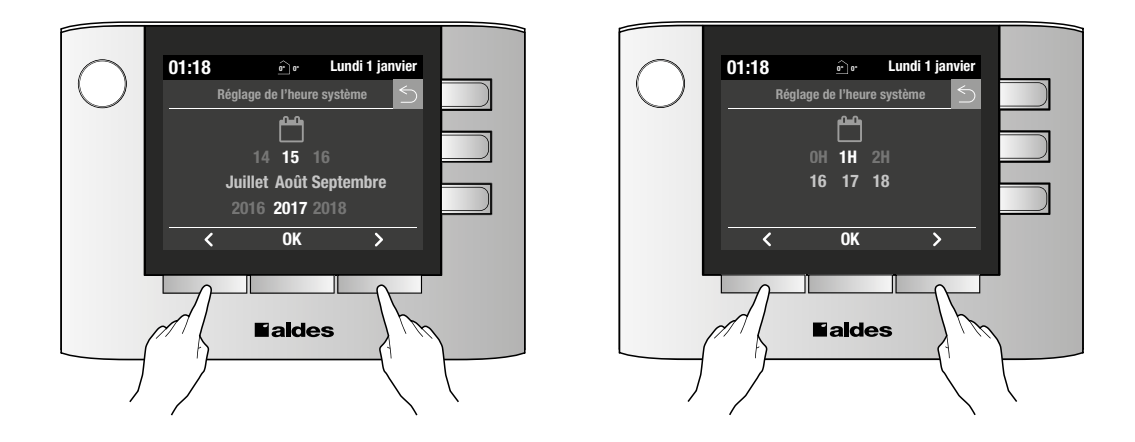

Le régulateur redémarre et le système T.One® AquaAIR / T.One® AIR est alors à jour.

Vous devrez ensuite réaliser l'appairage des thermostats. La procédure est détaillé en paragraphe 2.3.

Tant que l'apprentissage radio des thermostats n'est pas terminé, l'installation est en défaut (code 7A sur la commande centrale).

#### 2.3. Appairage des thermostats

Tant que l'apprentissage radio des thermostats n'est pas terminé, l'installation est en défaut (code 7A sur la commande centrale).

Dans le cas d'un premier paramétrage, vous pouvez vous rendre directement à l'étape 4.

- 1. Sélectionner le menu « Réglages » en faisant défiler les modes et valider avec « OK »
- 2. Sélectionner ensuite le sous-menu « Code » avec les touches correspondant aux flèches < > et presser sur la touche « OK » pour valider votre choix.
- 3. Entrer le code installateur (=1234) en utilisant les touches correspondant aux flèches  $\blacklozenge$  et les touches latérales correspondant aux flèches  $\bigwedge$  et  $\bigvee$  puis valider par « **OK** ».
- 4. Sélectionner ensuite le sous-menu « Appairage » avec les touches correspondant aux flèches  $\langle \rangle$  puis presser sur la touche « OK ».

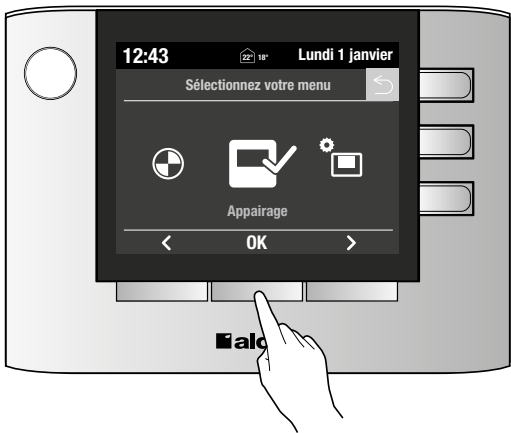

• La navigation dans le menu se fait en utilisant les touches correspondant aux flèches < > et les touches latérales correspondant aux flèches  $\bigwedge$  et  $\bigvee$ .

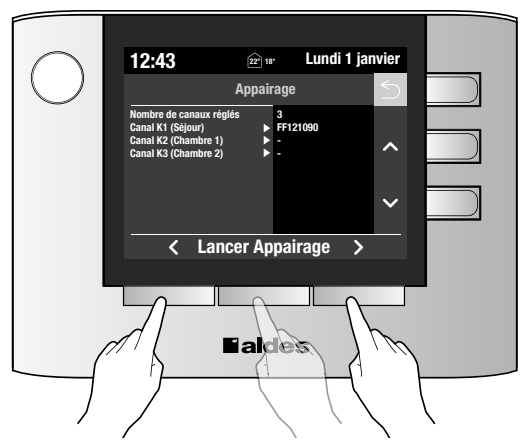

- Le nombre de canaux à configurer dans cet écran dépendra du nombre de canaux que vous aurez paramétré dans le sous-menu « Paramétrage ».
- Sélectionner le premier canal (« Canal K1 ») à l'aide des flèches  $\triangle$  et  $\triangledown$ , puis cliquer sur le bouton « Lancer Appairage ».
- La valeur passe alors de « » à « En attente »
- Aller au thermostat dans la pièce dont la bouche i est pilotée par le canal Ki et appuyer simultanément et brièvement sur les 2 touches du thermostat - et +. Cela aura pour effet de lancer la procédure d'appairage du thermostat.

#### $10$  **Faldes**

L'apprentissage radio du thermostat doit se faire dans la pièce où il sera situé (cela permet ainsi de tester la portée radio).

• L'affichage du thermostat LCD change : affichage alternatif du numéro de canal configuré et de la dimension de la bouche de soufflage pilotée par le canal.

Si le canal configuré pilote plusieurs bouches alors le thermostat affiche la somme des bouches pilotées par le canal.

• Vérifier que la dimension de la (ou des) bouche(s) située(s) dans la pièce correspond bien à l'affichage sur le thermostat.

• Vérifier également que le bon numéro de canal s'affiche sur le thermostat.

Thermostat - Affichage canal et dimension bouche en alternance pendant 10 secondes.

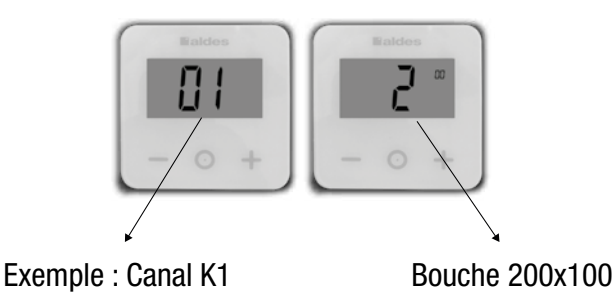

• Une fois l'apprentissage réalisé sur le premier canal, le canal suivant se met automatiquement en attente d'apprentissage. Cela vous évite de retourner au niveau de la commande centrale pour mettre en apprentissage le canal.

• Passer directement au thermostat suivant. Celui dont la bouche est pilotée par ce canal en attente d'apprentissage.

Un même thermostat peut piloter plusieurs canaux : il suffit pour cela de reproduire l'apprentissage avec le même thermostat sur plusieurs canaux.

• Réaliser les mêmes opérations et ainsi de suite sur tous les thermostats de l'installation.

• Une fois que tous les thermostats ont été appairés, vous pouvez cliquer sur  $\leq$  pour revenir à l'ensemble des menus.

Le défaut 7A disparaît et vous avez accès à l'ensemble des menu du T.One®. Avant, vous n'aviez accès seulement qu'a 5 menus : Paramétrage / Appairage / Tests / Système / Date

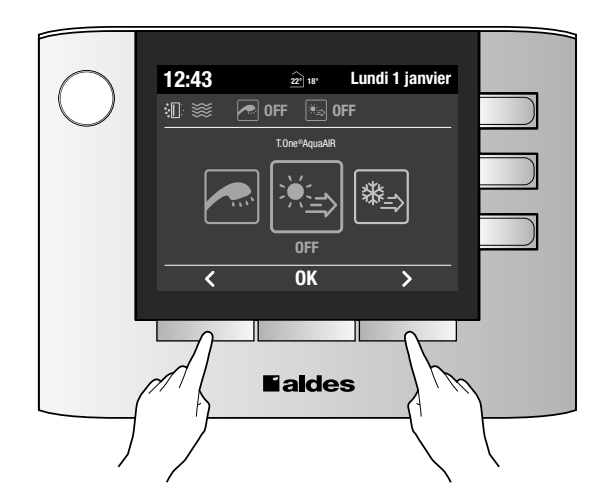

La phase de test est très importante et ne doit pas être sous-estimée. Il faut impérativement vérifier que chaque thermostat pilote bien la (ou les) bouche(s) de la pièce où il est positionné et que les vitesses d'air aux bouches sont suffisantes.

#### 3.1. Test de l'apprentissage radio des thermostats (appairage)

Mettre le mode chauffage à l'arrêt (OFF) sur la commande centrale comme sur l'image ci-contre (très important sinon n'importe quelle bouche peut s'ouvrir pendant le test suivant la régulation en cours et la demande thermique)

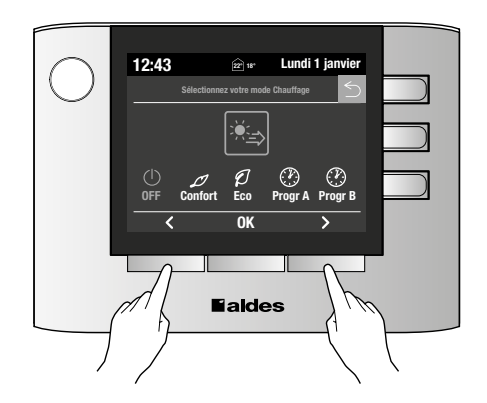

Attendre environ 5 minutes afin de vous assurer que toutes les bouches soient repassées en position fermée. Puis, aller au premier thermostat configuré. Si le thermostat est en veille  $\int \mathbf{r}$ , le réveiller en appuyant sur une des trois touches.

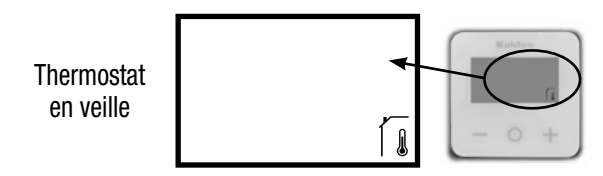

L'affichage doit alors être le suivant :

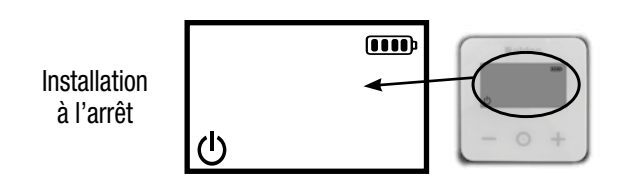

Vérifier que sa bouche associée est fermée.

Puis appuyer simultanément les deux touches + et - jusqu'à faire apparaître le logo  $\chi$  en haut à gauche de l'écran LCD (pression d'environ 5 sec.).

Cela aura pour effet d'actionner l'ouverture de la bouche appairée au thermostat en question, ainsi que d'afficher alternativement sur l'écran la dimension de(s) bouche(s) associée(s) et de la température de consigne. Ce mode est actif pendant 3 minutes.

Vérification bouche fermée

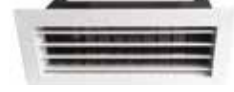

Pression simultanée sur les 2 boutons pendant au moins 5 sec.

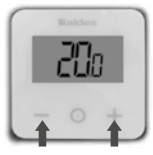

Vérifier alors que le thermostat est bien associé à la (ou les) bonne(s) bouche(s) en vérifiant que celle(s)-ci s'ouvre(nt) bien (en effet, les autres bouches ne peuvent pas s'ouvrir en mode arrêt). Temps d'ouverture d'une minute.

Vérification de l'ouverture de la bouche

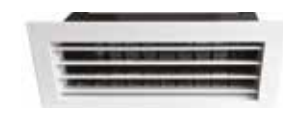

Dans le même temps, vérifier que la dimension affichée en alternance sur le thermostat avec la température de consigne correspond bien à la (ou la somme des) dimension(s) de la (des) bouche(s) pilotée(s) par ce thermostat.

Une fois l'ouverture de la bouche constatée, effectuer les mêmes contrôles sur tous les autres thermostats.

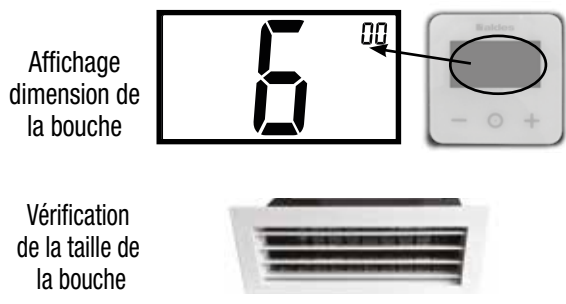

#### 3.2 Réglage de la pression statique disponible de l'unité intérieure

Dans le cas où les pertes de charge du réseau sont significativement plus importantes que dans une installation standard, les vitesses d'air aux bouches risquent de ne pas être suffisantes et vous devez alors modifier les paramètres de l'unité en suivant la procédure ci-dessous :

Attention, ce réglage ne peut être réalisé :

- Qu'une fois l'installation complètement terminée (en particulier, doivent être en place, les portes, toutes les bouches de soufflage, les grilles de transfert, les filtres et la ou les grilles de reprise),
- Qu'une fois l'étanchéité du réseau aéraulique vérifiée,
- Avec l'installation en état de fonctionnement normal (en particulier porte de placard fermée, trappe de l'unité intérieure en place, porte des pièces principales fermées…).
- Sélectionner le sous-menu « Code » en faisant défiler les modes et valider avec « OK ».
- Entrer le code installateur (= 1234) en utilisant les touches correspondant aux flèches  $\langle \rangle$  et les touches latérales correspondant aux flèches  $\bigwedge$  et  $\bigvee$ .
- Valider par « OK »
- Sélectionner ensuite le sous-menu « Aéraulique » avec les touches correspondant aux flèches  $\langle \rangle$  et faites OK.
- Lire le message ci-dessous et activer toutes les bouches à l'aide des des thermostats si cela n'a pas été fait avant.

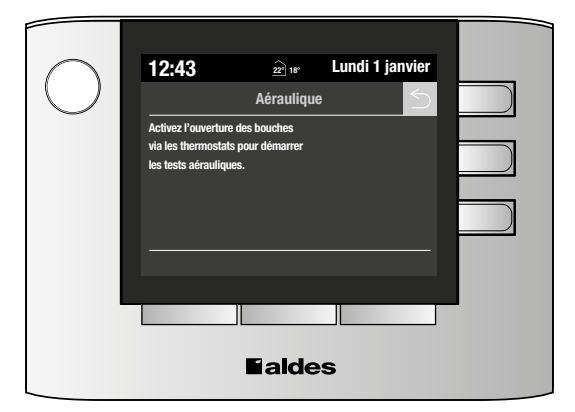

Au débit nominal il faut ouvrir toutes les bouches.

Pour cela, il faut seulement vérifier à l'aide de la touche + que l'on voit bien apparaître l'affichage FAN + ON en alterné (activation de l'ouverture pour tous les thermostats) pour tous les thermostats.

Il faut ensuite faire la même vérification au débit mini, en réveillant le thermostat de la bouche la plus défavorisée (souvent la plus éloignée de l'unité intérieure)

Après cette étape, le produit est en test ventilation (brassage).

Dans ce mode :

- Le régulateur vérifie le nombre de thermostats en demande (« Nombre canaux activés »). Thermostat en demande = affichage de l'icône ventilateur sur le thermostat concerné.
- Le régulateur affiche le débit d'air global calculé en fonction des bouches en demande (débit instantané) et la pression statique correspondante (P. Statique externe).

Si le réseau aéraulique de l'installation demande plus que la pression statique disponible affichée pour le débit maximal (ou pour le débit mini) du système, un ajustement de la pression disponible peut être réalisé, pour ce faire, suivre les instructions ci-dessous.

• Au débit nominal :

- 1.1 Contrôle de la vitesse sur toutes les bouches,
- 1.2 Si la vitesse est trop faible, augmenter la pression au débit nominal (PSE débit maximal).

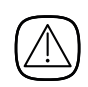

Si la pression a besoin d'être beaucoup augmentée pour atteindre les vitesses d'air ciblées aux bouches, cela doit avertir d'un problème sur le réseau aéraulique (fuites...). Il faut alors contrôler le réseau.

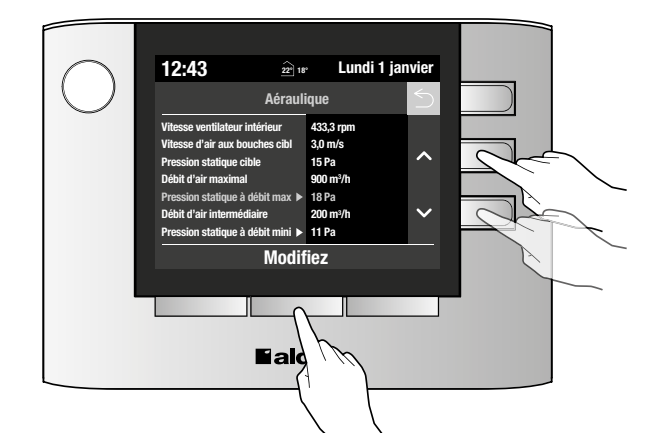

Au débit mini :

2.1 - Fermer toutes les bouches par l'intermédiaire des thermostats radio correspondants, sauf la plus défavorisée (en général la plus éloignée), attendre au moins une minute que les bouches soient réellement fermées. On voit apparaître l'affichage FAN + OFF en alterné (activation de la fermeture pour les thermostats).

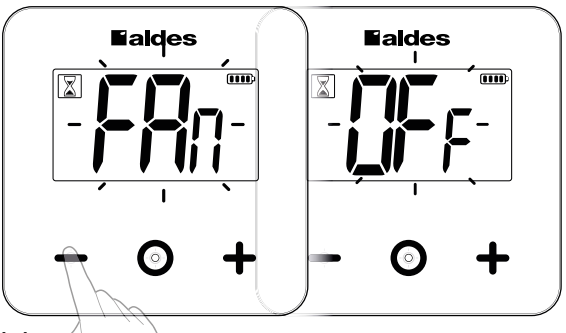

- 2.2 Le produit est à débit mini,
- 2.3 Contrôle de la vitesse sur la bouche concernée,
- 2.4 Si la vitesse est trop faible, augmenter la pression disponible au débit mini (PSE débit mini).

Une fois, les réglages effectués, vous pouvez sortir de ce menu avec la touche  $\leftarrow$  (Retour).

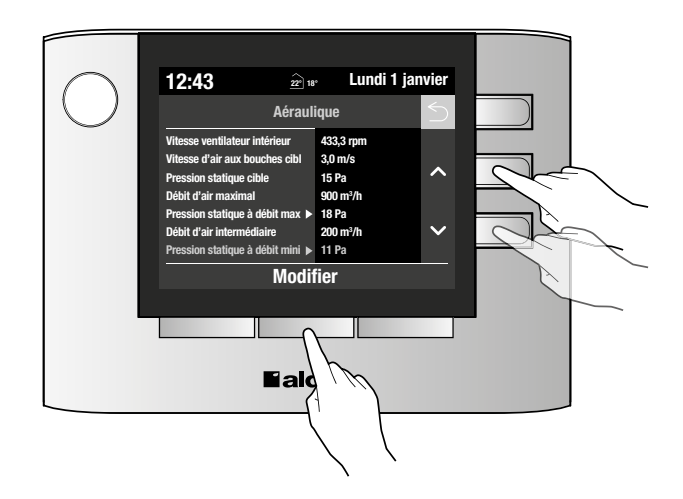

#### 4. TEST PAC CHAUFFAGE (CETTE ÉTAPE DURE ENVIRON 10 MINUTES)

Ce test peut être réalisé même si l'apprentissage radio n'est pas terminé (7A).

- Sélectionner le menu « Réglages » en faisant défiler les modes et valider avec « OK ».
- Sélectionner ensuite le sous-menu « Code » avec les touches correspondant aux flèches < > et presser sur la touche « OK » pour valider votre choix.
- Entrer le code installateur (=1234) en utilisant les touches correspondant aux flèches <> et les touches latérales correspondant aux flèches  $\bigwedge$  et  $\bigvee$  puis valider par « OK ».
- Sélectionner ensuite le sous-menu « Test » avec les touches correspondant aux flèches  $\langle \rangle$  puis presser sur la touche « OK ».

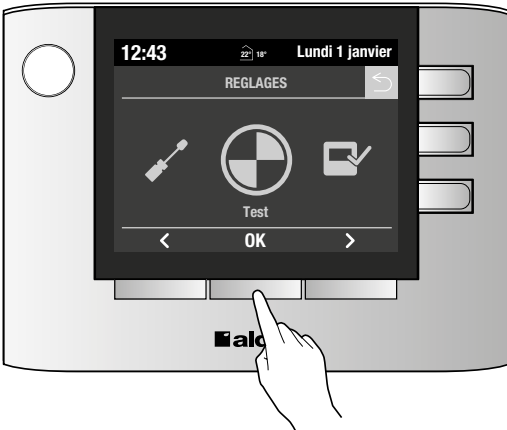

• Dans la liste, sélectionner « Test PAC » et choisir « Chauffage ».

Une fois le mode sélectionné et validé (bouton OK), toutes les bouches vont s'ouvrir et le compresseur va démarrer. Le ventilateur intérieur va également démarrer au bout d'une minute d'attente.

Un nouvel écran apparait avec la liste des variables du test en cours.

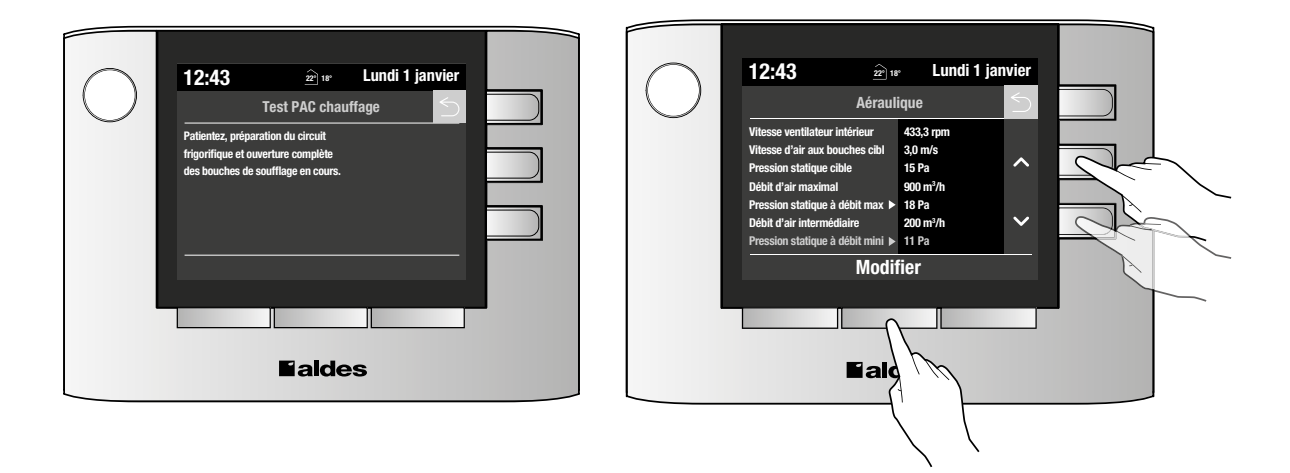

## 4. TEST PAC CHAUFFAGE (CETTE ÉTAPE DURE ENVIRON 10 MINUTES)

Les paramètres suivants peuvent être visualisés sur l'écran et certaines consignes peuvent être modifiées au cours du test :

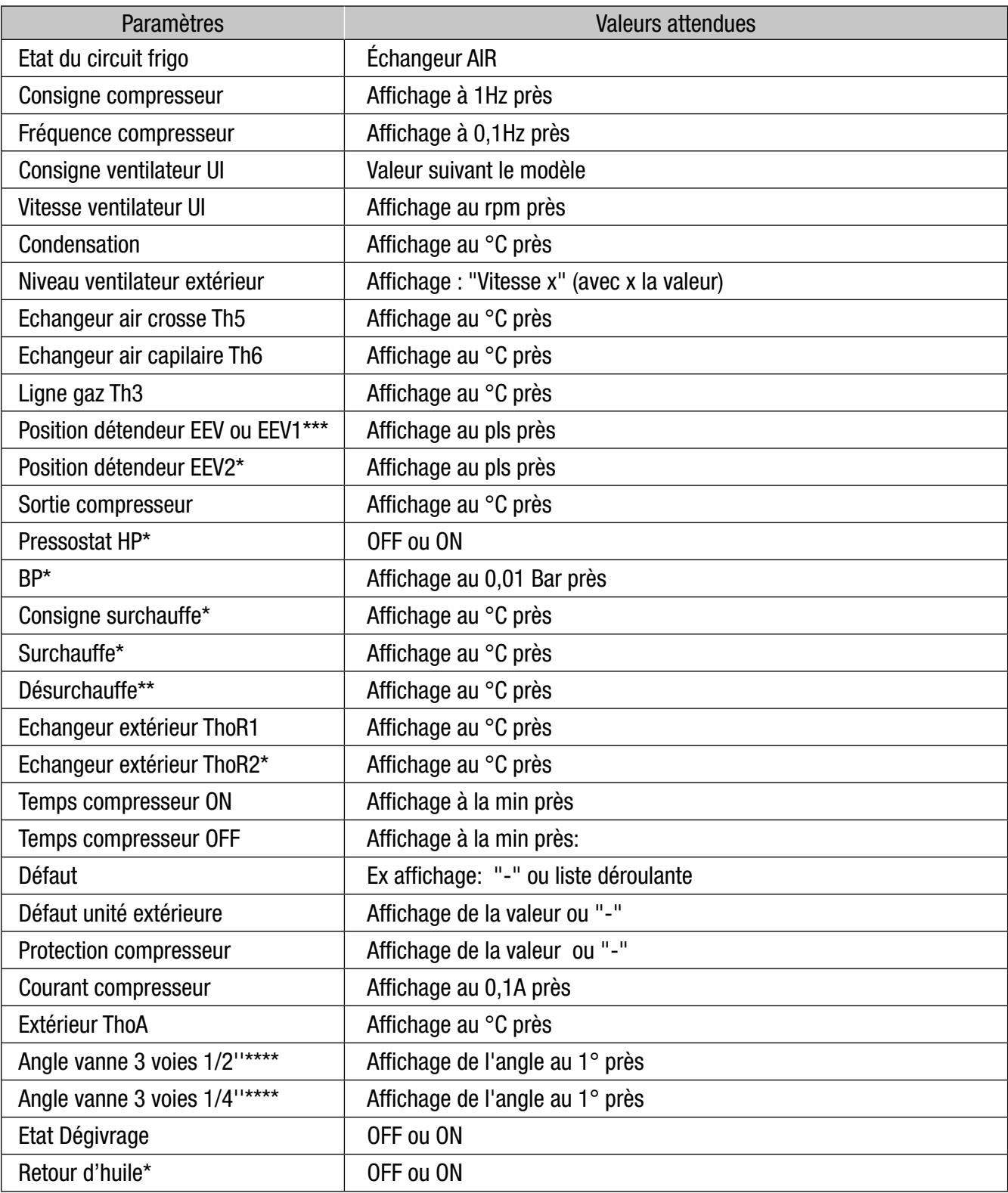

\*Affichage uniquement sur T.One AIR 08

\*\*Si T.One AIR 08, pas d'affichage

\*\*\*Si T.One AIR 08, affichage EEV1 sinon affichage EEV

\*\*\*\* Si T.One AIR, pas d'affichage

## 4. TEST PAC CHAUFFAGE (CETTE ÉTAPE DURE ENVIRON 10 MINUTES)

- Une fois le comportement frigorifique contrôlé, quitter le mode test avec la touche  $\leftarrow$ .
- Le système passe en mode Arrêt. ECS sur OFF et Chauffage/Rafraîchissement sur OFF.

Nota : Lorsque la PAC est en fonctionnement normal, vous pouvez visualiser l'ensemble de ces paramètres en vous rendant dans le menu « Viualisation ».

• Sélectionner le menu « Réglages » en faisant défiler les modes et valider avec « OK » puis sélectionner le menu « Visualisation ».

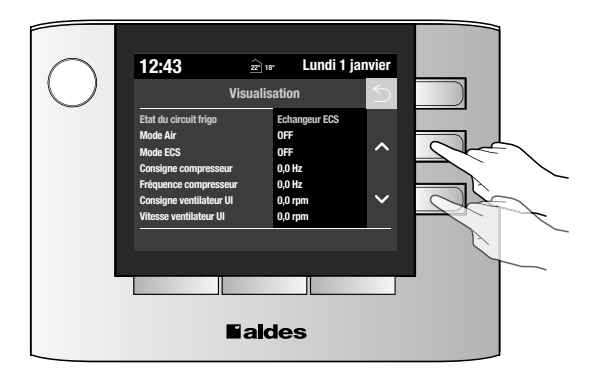

#### 5. TEST PAC RAFRAÏCHISSEMENT (CETTE ÉTAPE DURE ENVIRON 10 MINUTES)

Ce test peut être réalisé même si l'apprentissage radio n'est pas terminé (7A). Ce test est disponible même si la fonction Rafraîchissement n'est pas activée.

- Sélectionner le menu « Réglages » en faisant défiler les modes et valider avec « OK ».
- Sélectionner ensuite le sous-menu « Code » avec les touches correspondant aux flèches < > et presser sur la touche « OK » pour valider votre choix.
- Entrer le code installateur (=1234) en utilisant les touches correspondant aux flèches  $\langle \rangle$  et les touches latérales correspondant aux flèches  $\bigwedge$  et  $\bigvee$  puis valider par « OK ».
- Sélectionner ensuite le sous-menu « Test » avec les touches correspondant aux flèches < > puis presser sur la touche « OK ».
- Dans la liste, sélectionner « Test PAC » et choisir « Rafraîchissement » si l'option est présente.

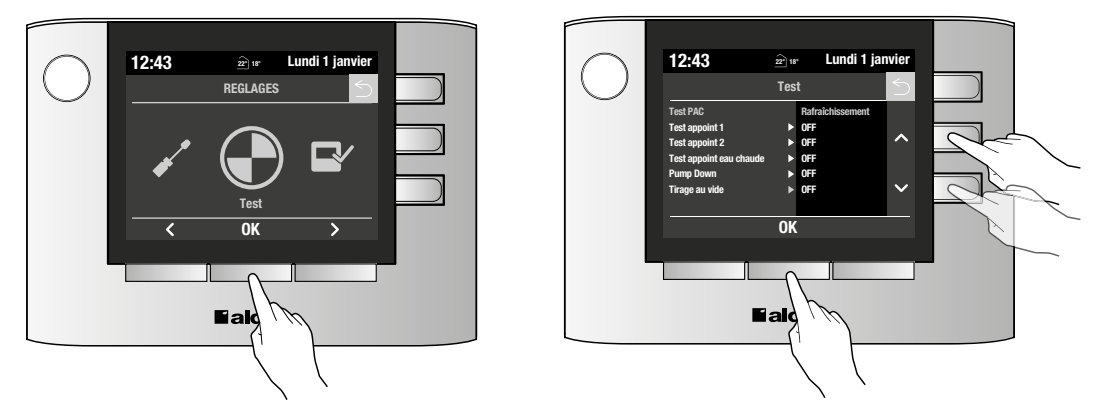

Une fois le mode sélectionné et validé (bouton OK), toutes les bouches vont s'ouvrir et le compresseur va démarrer. Le ventilateur intérieur va également démarrer au bout d'une minute d'attente.

Un nouvel écran apparait avec la liste des variables du test en cours.

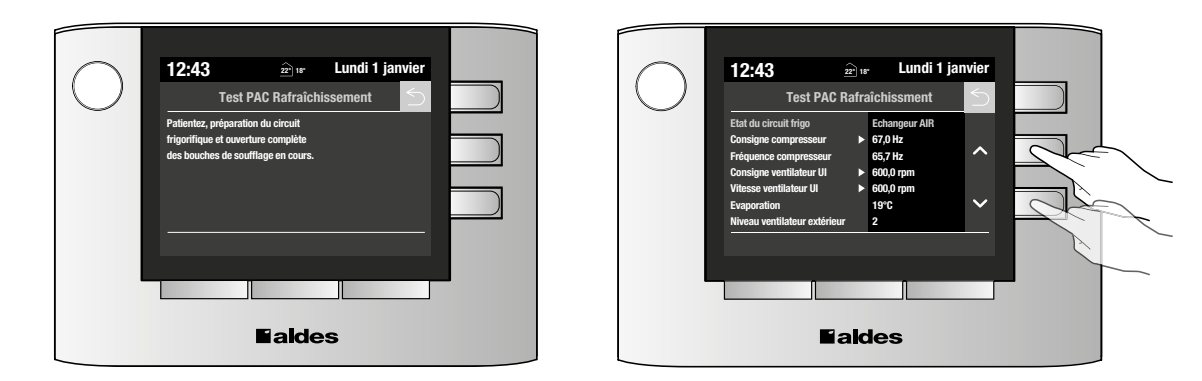

Les paramètres suivants peuvent être visualisés sur l'écran et certaines consignes peuvent être modifiées au cours du test :

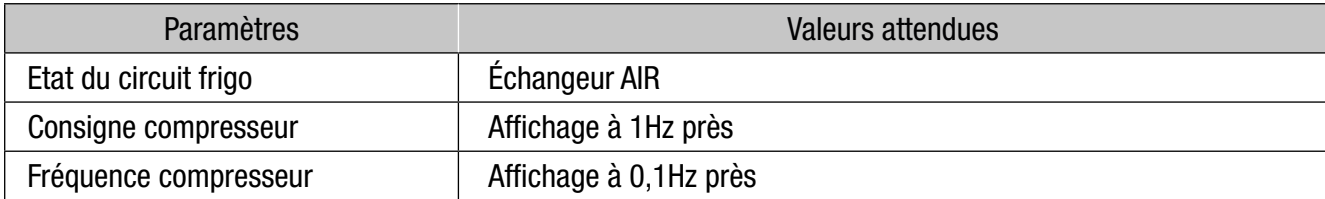

#### 5. TEST PAC RAFRAÏCHISSEMENT (CETTE ÉTAPE DURE ENVIRON 10 MINUTES)

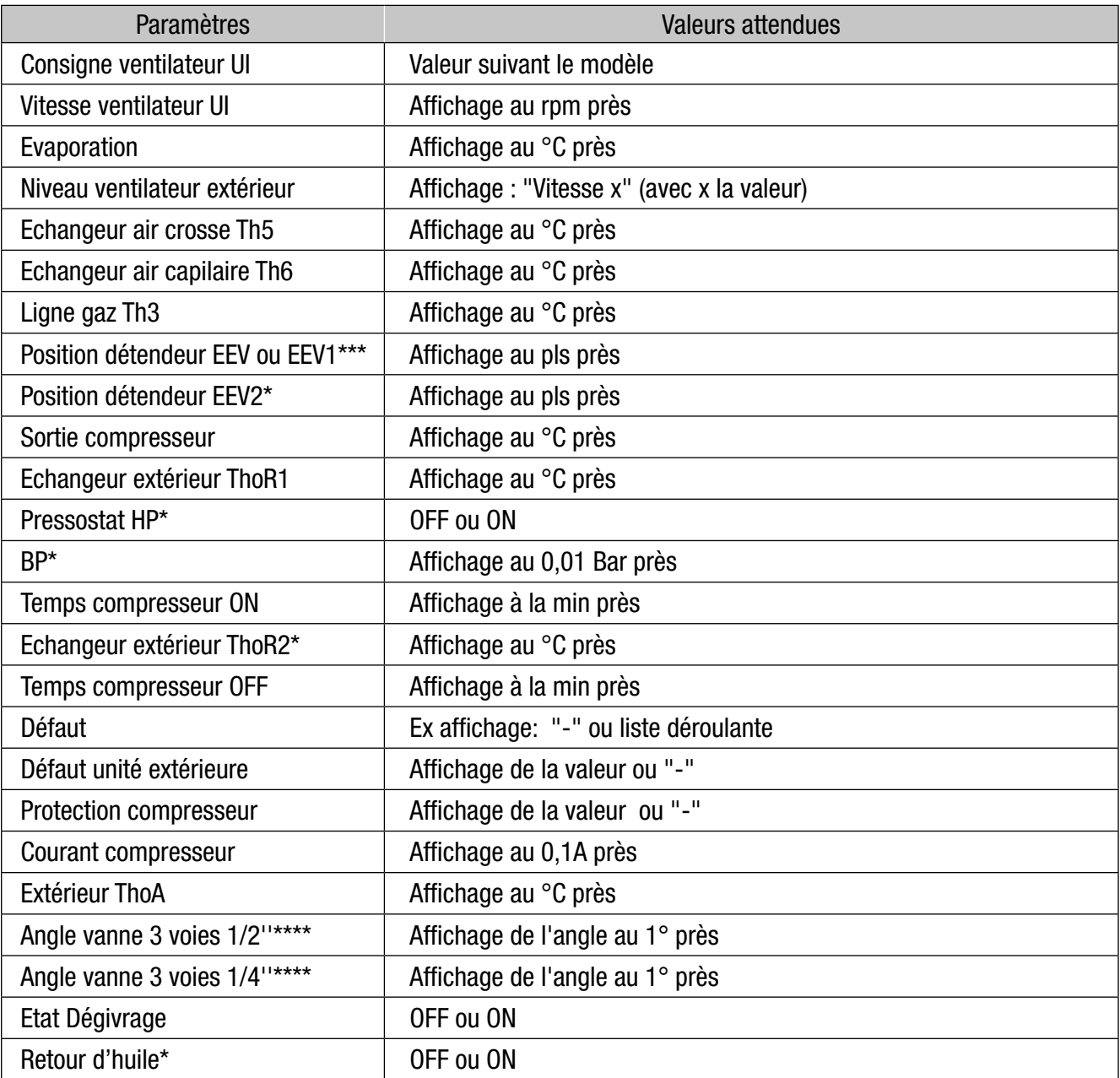

\*Affichage uniquement sur T.One AIR 08

\*\*Si T.One AIR 08, pas d'affichage

\*\*\*Si T.One AIR 08, affichage EEV1 sinon affichage EEV

\*\*\*\* Si T.One AIR, pas d'affichage

- Une fois le comportement frigorifique contrôlé, quitter le mode test avec la touche  $\leftarrow$ .
- Le système passe en mode Arrêt. ECS sur OFF et Chauffage/Rafraîchissement sur OFF.

Nota : Lorsque la PAC est en fonctionnement normal, vous pouvez visualiser l'ensemble de ces paramètres en vous rendant dans le menu « Viualisation ».

• Sélectionner le menu « Réglages » en faisant défiler les modes et valider avec « OK » puis sélectionner le menu « Visualisation ».

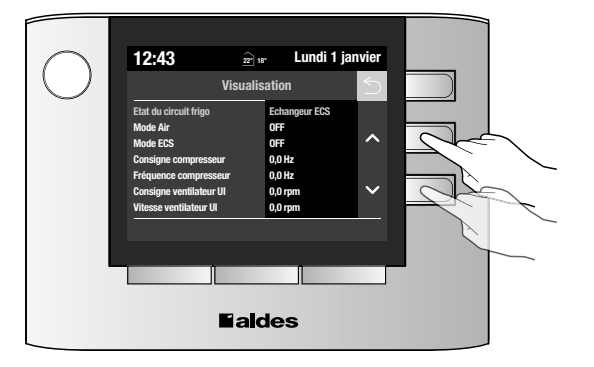

#### 6. TEST PAC EAU CHAUDE (UNIQUEMENT POUR LA GAMME T.ONE® AQUAAIR)

Ce test peut être réalisé même si l'apprentissage radio n'est pas terminé (7A).

- Sélectionner le menu « Réglages » en faisant défiler les modes et valider avec « OK ».
- Sélectionner ensuite le sous-menu « Code » avec les touches correspondant aux flèches < > et presser sur la touche « OK » pour valider votre choix.
- Entrer le code installateur (=1234) en utilisant les touches correspondant aux flèches  $\blacktriangle$  et les touches latérales correspondant aux flèches  $\bigwedge$  et  $\bigvee$  puis valider par « OK ».
- Sélectionner ensuite le sous-menu « Test » avec les touches correspondant aux flèches < > puis presser sur la touche « OK ».
- Dans la liste, sélectionner « Test PAC » et choisir « Eau Chaude ».

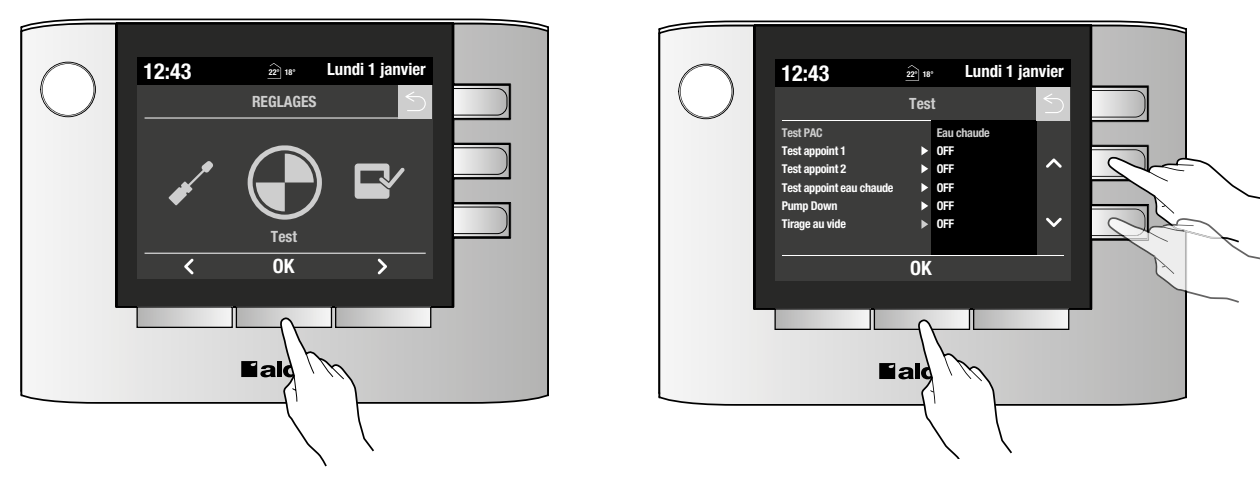

Une fois le mode sélectionné et validé (bouton OK), le compresseur va démarrer.

Patienter jusqu'à voir cet écran :

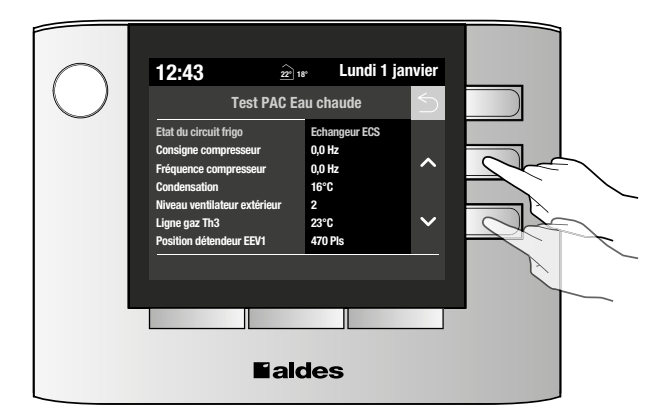

Les paramètres suivants peuvent être visualisés sur l'écran et certaines consignes peuvent être modifiées au cours du test :

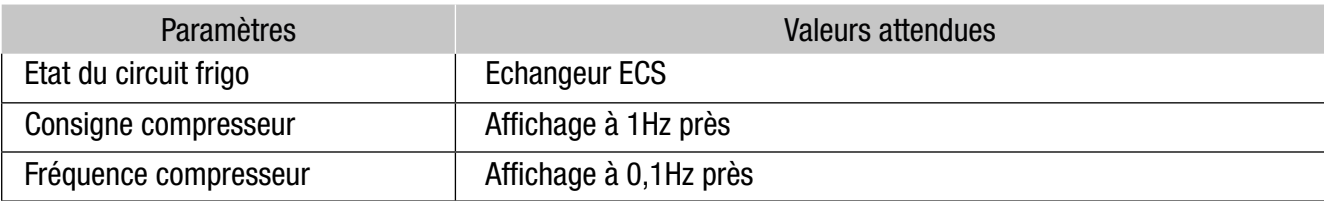

## 6. TEST PAC EAU CHAUDE (UNIQUEMENT POUR LA GAMME T.ONE® AQUAAIR)

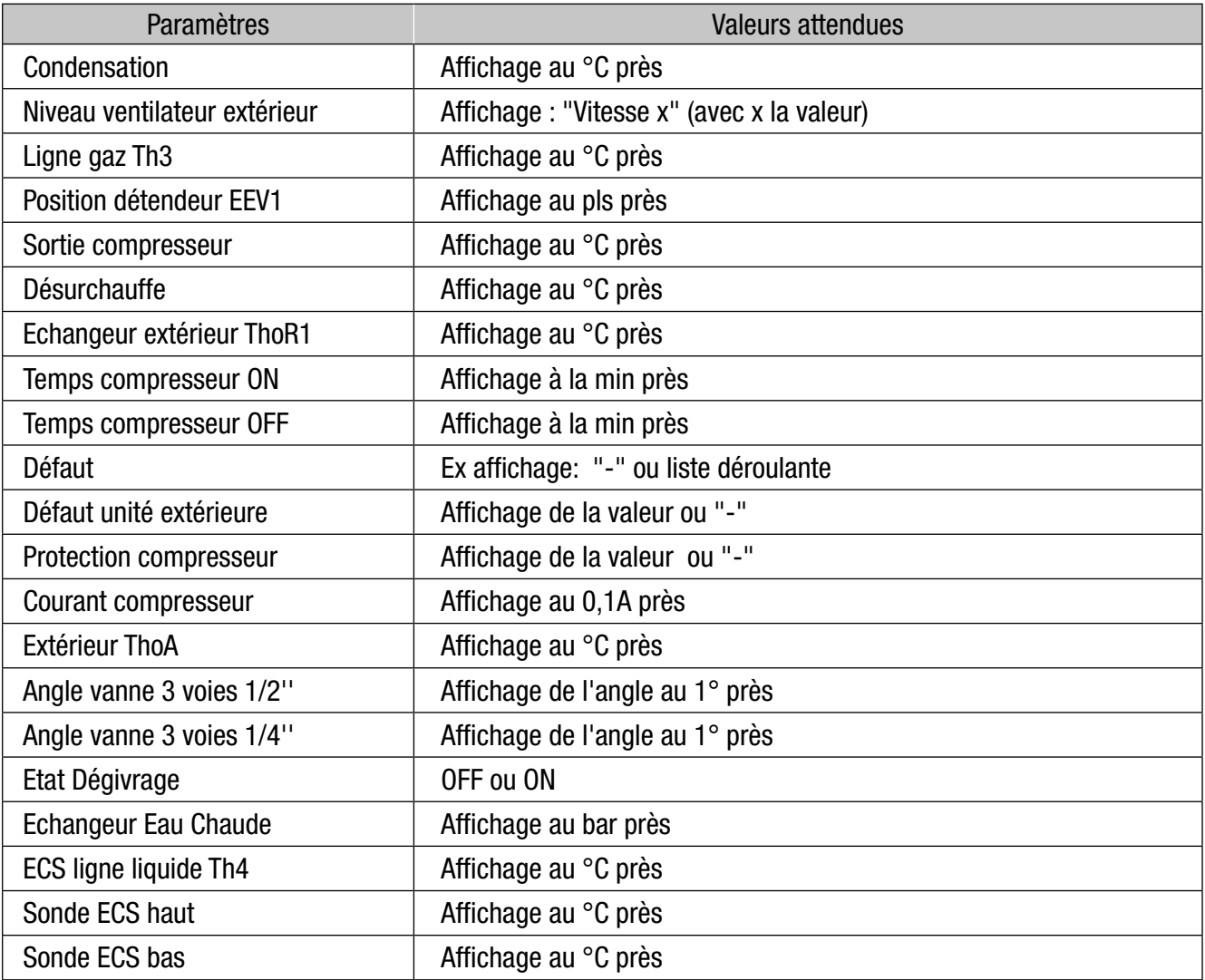

• Une fois le comportement frigorifique contrôlé, quitter le mode test avec la touche  $\leftarrow$ .

• Le système passe en mode Arrêt. ECS sur OFF et Chauffage/Rafraîchissement sur OFF.

Nota : Lorsque la PAC est en fonctionnement normal, vous pouvez visualiser l'ensemble de ces paramètres en vous rendant dans le menu « Visualisation ».

• Sélectionner le menu « Réglages » en faisant défiler les modes et valider avec « OK » puis sélectionner le menu « Visualisation ».

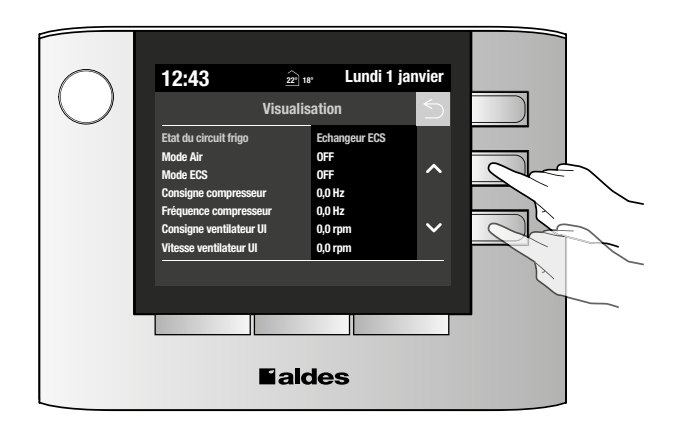

#### 7. TEST APPOINT AIR 1 (CETTE ÉTAPE DURE ENVIRON 5 MINUTES)

Ce test peut être réalisé même si l'apprentissage radio n'est pas terminé (7A).

- Sélectionner le menu « Réglages » en faisant défiler les modes et valider avec « OK ».
- Sélectionner ensuite le sous-menu « Code » avec les touches correspondant aux flèches  $\langle \rangle$  et presser sur la touche « OK » pour valider votre choix.
- Entrer le code installateur (=1234) en utilisant les touches correspondant aux flèches <> et les touches latérales correspondant aux flèches  $\bigwedge$  et  $\bigvee$  puis valider par « OK ».
- Sélectionner ensuite le sous-menu « Test » avec les touches correspondant aux flèches < > puis presser sur la touche « OK ».
- Dans la liste, sélectionner « Test appoint air 1 ».

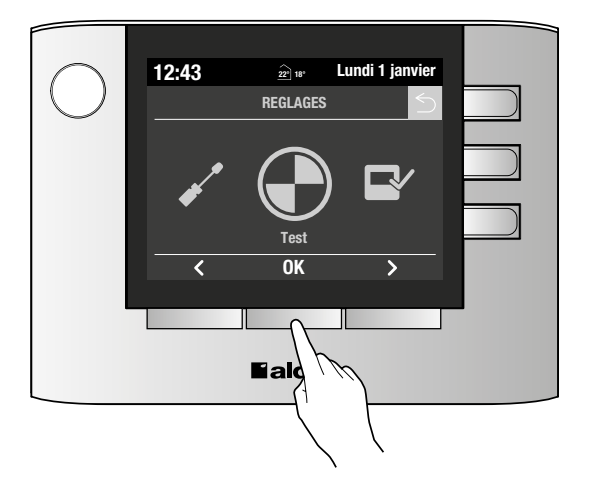

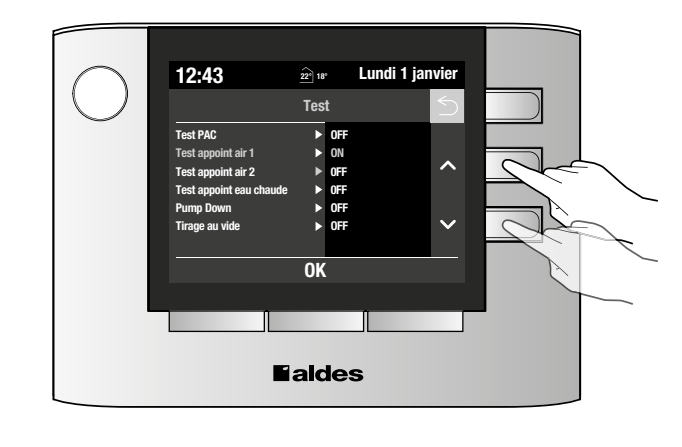

Une fois le mode sélectionné et validé (bouton OK), toutes les bouches vont s'ouvrir et le ventilateur intérieur va également démarrer au bout d'une minute d'attente, le temps que les bouches de soufflage soient réellement ouvertes.

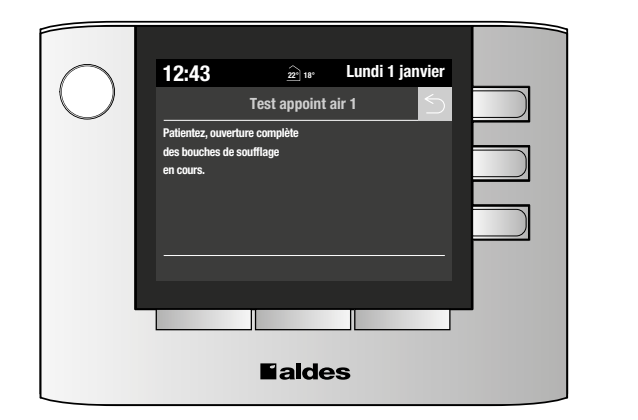

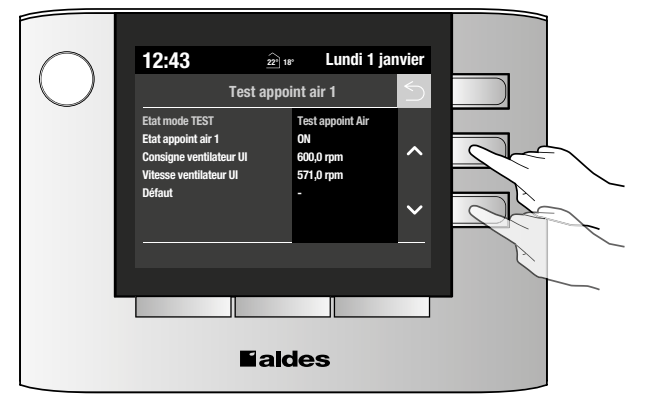

Les paramètres suivants peuvent être visualisés sur l'écran au cours du test :

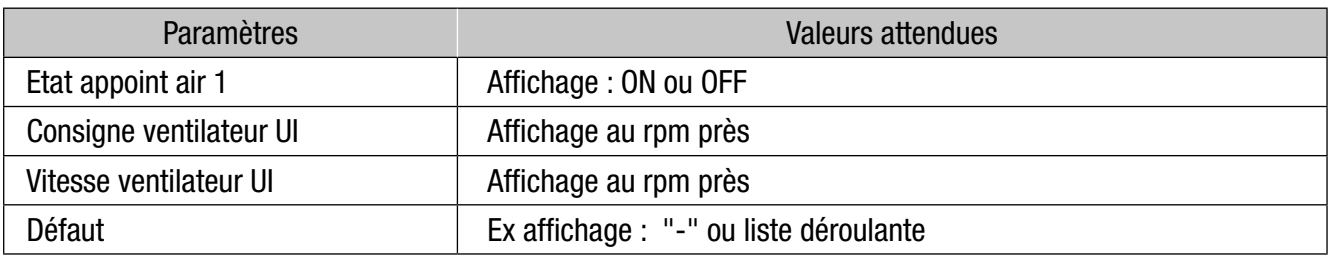

#### 8. TEST APPOINT AIR 2 (CETTE ÉTAPE DURE ENVIRON 5 MINUTES)

Ce test n'est possible que si l'installation possède un second appoint électrique (option).

Ce test peut être réalisé même si l'apprentissage radio n'est pas terminé (7A).

- Sélectionner le menu « Réglages » en faisant défiler les modes et valider avec « OK ».
- Sélectionner ensuite le sous-menu « Code » avec les touches correspondant aux flèches et presser sur la touche « OK » pour valider votre choix.
- Entrer le code installateur (=1234) en utilisant es touches correspondant aux flèches  $\blacktriangle$  et les touches latérales correspondant aux flèches  $\bigwedge$  et  $\bigvee$  puis valider par « OK ».
- Sélectionner ensuite le sous-menu « Test » avec les touches correspondant aux flèches  $\langle \rangle$  puis presser sur la touche « OK ».
- Dans la liste, sélectionner « Test appoint air 2 ».

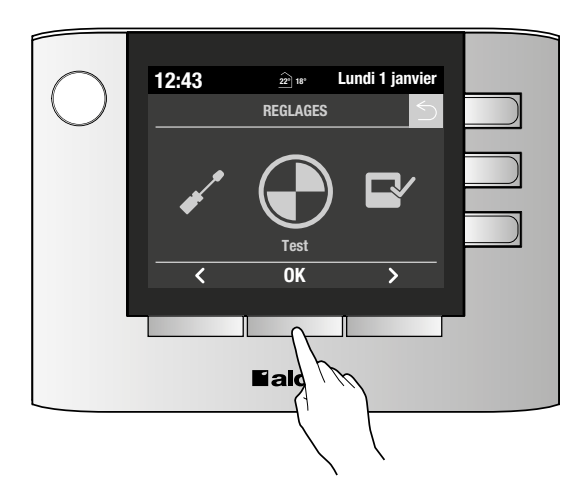

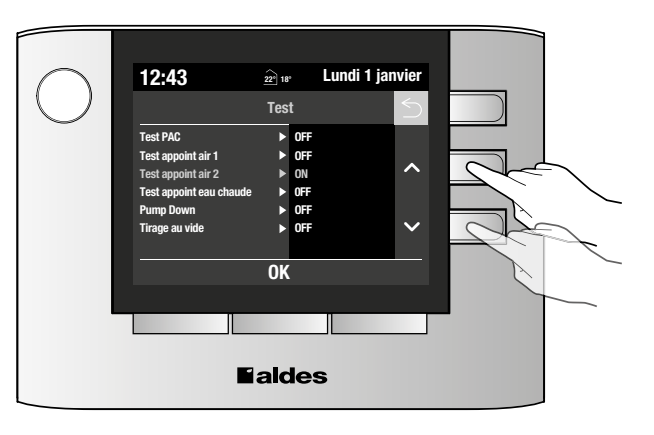

Une fois le mode sélectionné et validé (bouton OK), toutes les bouches vont s'ouvrir et le ventilateur intérieur va également démarrer au bout d'une minute d'attente, le temps que les bouches de soufflage soient réellement ouvertes.

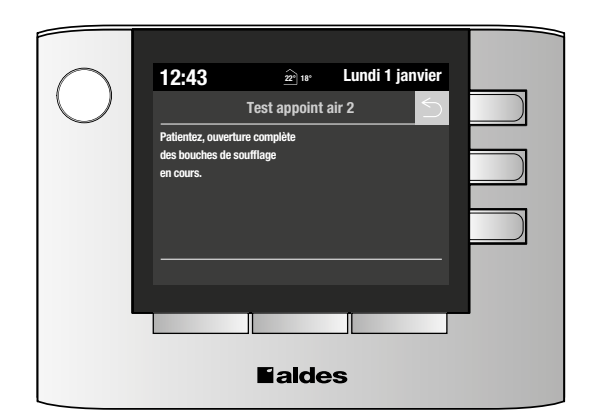

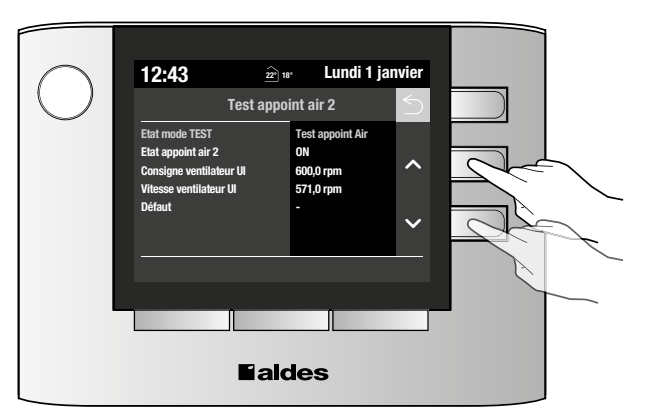

Les paramètres suivants peuvent être visualisés sur l'écran au cours du test :

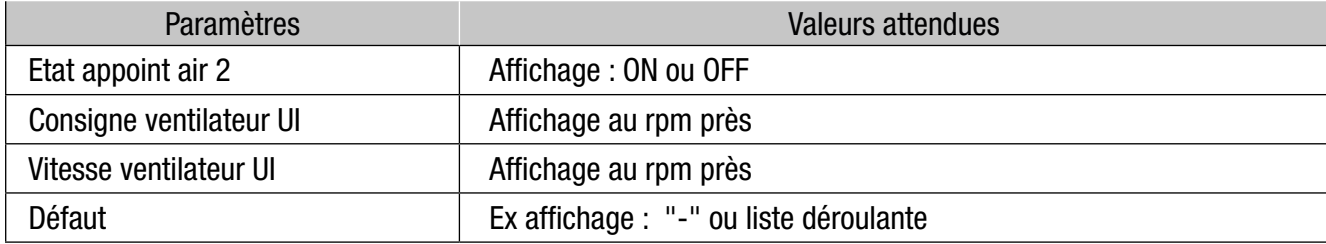

#### $24$  **Ealdes**

#### 9. TEST APPOINT EAU CHAUDE (UNIQUEMENT POUR LA GAMME T.ONE® AQUAAIR)

Ce test peut être réalisé même si l'apprentissage radio n'est pas terminé (7A).

- Sélectionner le menu « Réglages » en faisant défiler les modes et valider avec « OK ».
- Sélectionner ensuite le sous-menu « Code » avec les touches correspondant aux flèches < > et presser sur la touche « OK » pour valider votre choix.
- Entrer le code installateur (=1234) en utilisant les touches correspondant aux flèches  $\blacktriangle$  et les touches latérales correspondant aux flèches  $\bigwedge$  et  $\bigvee$  puis valider par « OK ».
- Sélectionner ensuite le sous-menu « Test » avec les touches correspondant aux flèches  $\langle \rangle$  puis presser sur la touche « OK ».
- Dans la liste, sélectionner « Test appoint eau chaude ».

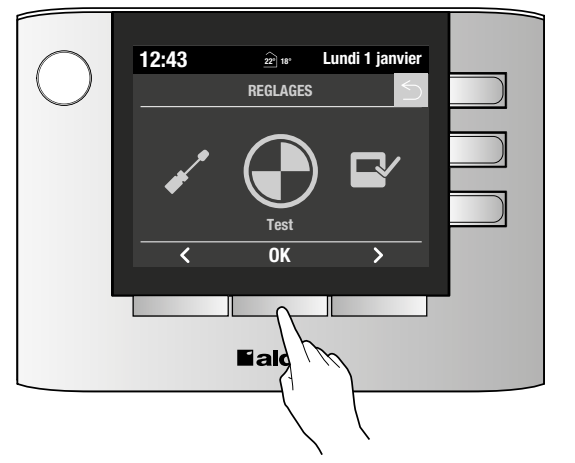

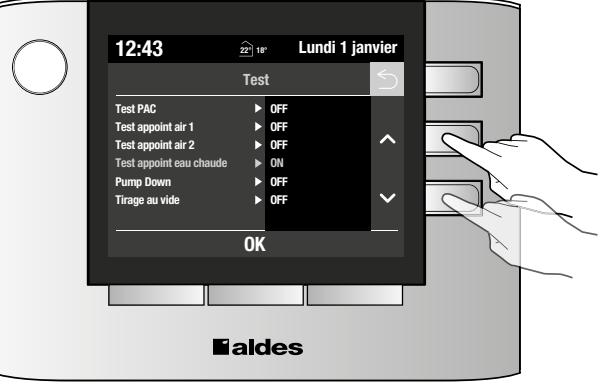

Une fois le test sélectionné et validé (bouton OK), le système lance le test de l'appoint ECS (durée de quelques secondes) afin de vérifier que celui-ci est bien fonctionnel. En cas de problème, le défaut 2D apparaît.

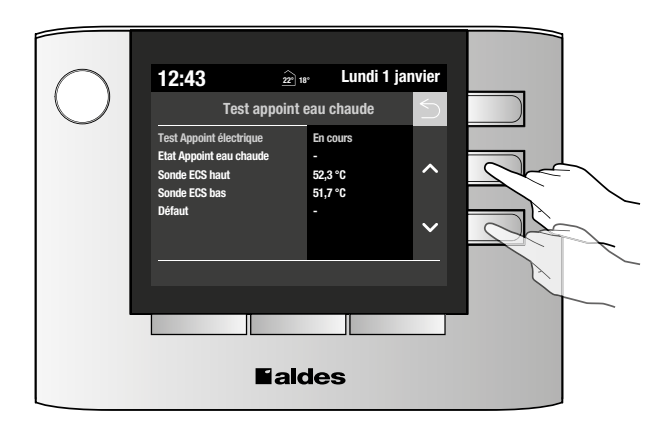

Les paramètres suivants peuvent être visualisés sur l'écran au cours du test :

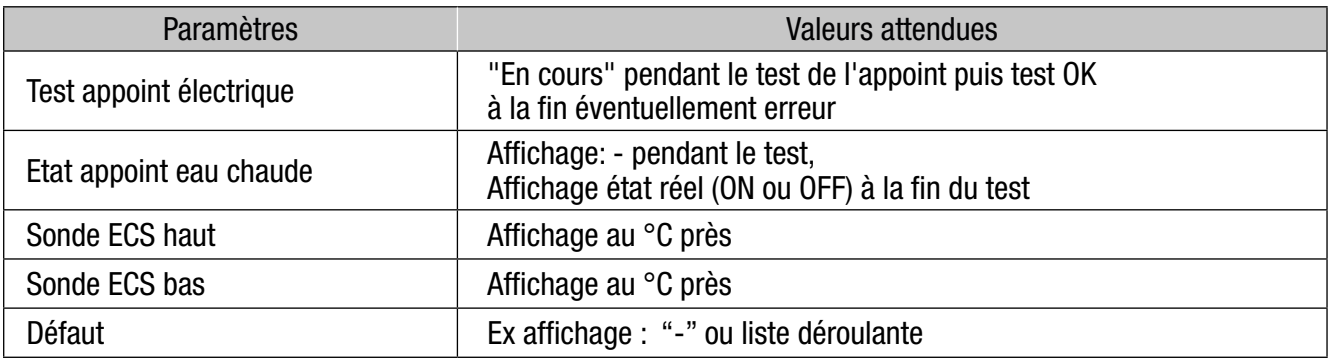

Important : Si l'erreur 2D apparait, penser à vérifier le câblage et la non inversion phase/neutre sur la carte électronique.

## 10. LISTE DES PARAMÈTRES

Ci-dessous la liste des différents paramètres présents dans les menus :

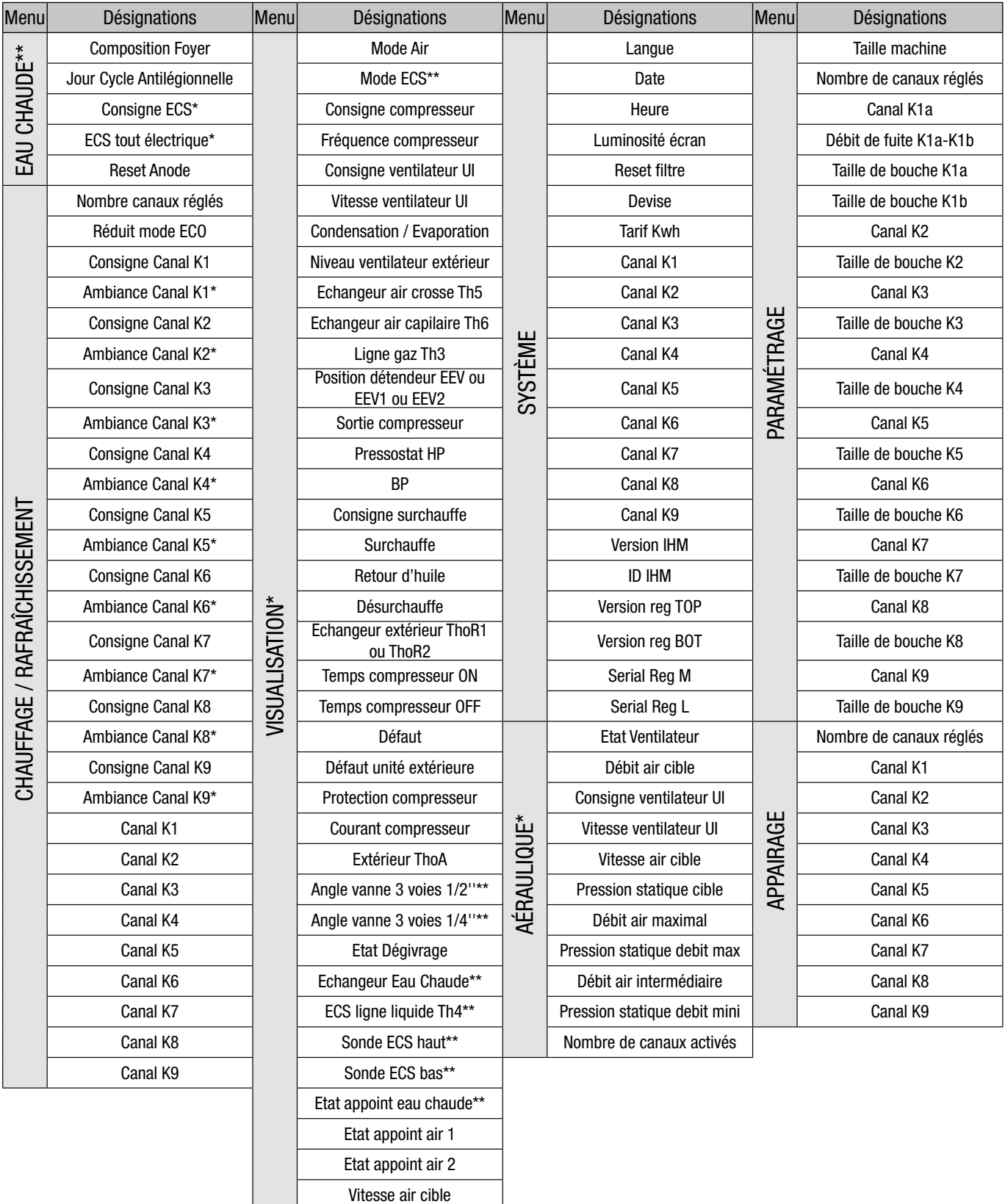

Pression statique cible Débit air cible

#### 11. CODES «DÉFAUTS»

#### Signalisation des « défauts » par les leds du régulateur

Sur le régulateur, plusieurs leds permettent d'indiquer un défaut :

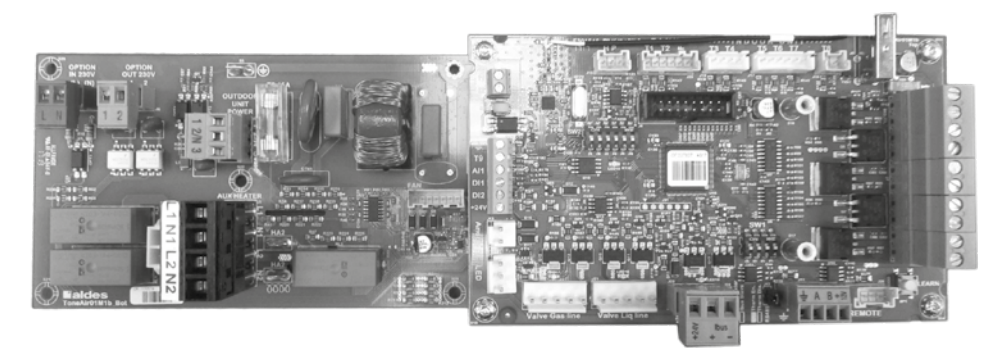

#### Un voyant rouge signale un dysfonctionnement du canal concerné :

• Led rouge allumée en permanence :

Le vérin thermique connecté sur ce canal est alors en court-circuit et la protection court-circuit du canal est enclenchée.

- Vérifier le câblage (pas de court-circuit) sinon changer le vérin.
- Effectuer un RESET en coupant et rallumant l'alimentation du régulateur afin d'annuler la protection court-circuit.
- Led rouge en clignotement lent permanent :

Le canal n'a pas encore reçu de message de son thermostat associé car une coupure de courant a été effectuée récemment : forcer l'envoi d'un signal en modifiant la consigne du thermostat.

Le canal n'a pas reçu de message radio du thermostat associé (exemple : piles thermostat usées ou problème de perturbation radio) depuis plus de 2 heures. E2 doit alors être affiché sur le thermostat.

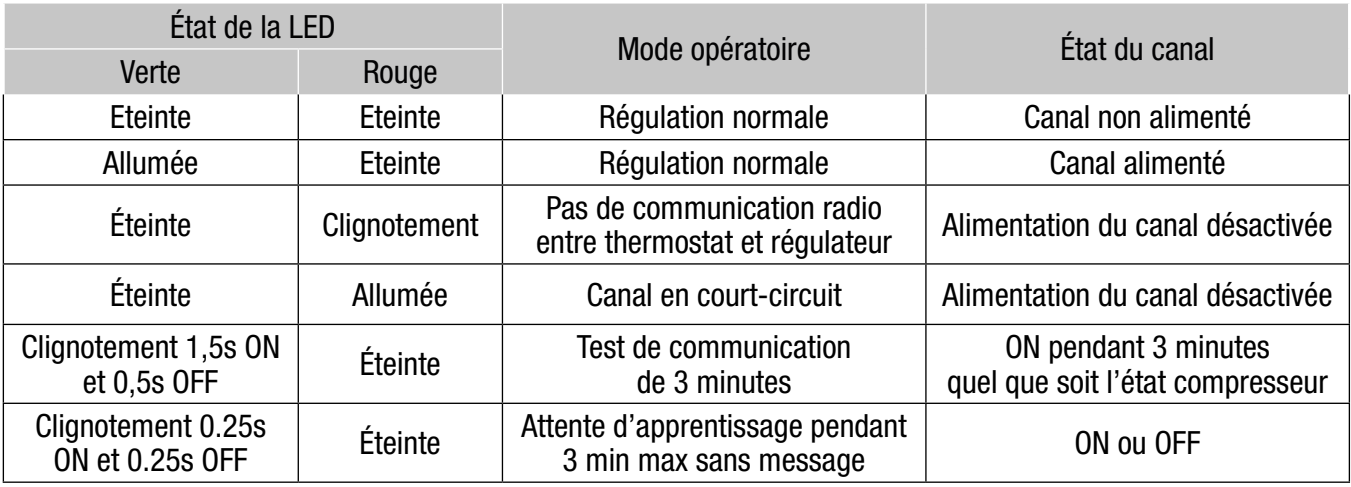

#### QUE FAIRE SI :

- Aucun canal ne fonctionne :
	- Aucun voyant allumé sur le régulateur : vérifier le fusible ou le disjoncteur du circuit d'alimentation.
	- Vérifier le fusible de protection sur le régulateur.
	- L'apprentissage n'a peut-être pas été fait : effectuer l'apprentissage.

#### • Un canal ne fonctionne pas :

- L'apprentissage n'a pas été fait : effectuer l'apprentissage.
- Le voyant vert d'un canal est allumé mais le vérin ne fonctionne pas :
	- Vérifier le câblage et l'état du vérin et mesurer la tension aux bornes du canal (>12VDC).

#### Si ces procédures ne résolvent pas le défaut, merci de contacter le service SAV.

#### 12. SAUVEGARDE DE L'HISTORIQUE DES PRINCIPAUX PARAMÈTRES DU SYSTÈME T.ONE

La sauvegarde s'effectue à la demande du service technique du fabricant (le fichier généré n'est pas exploitable en l'état par l'installateur). Elle couvre les principaux paramètres du système ainsi que les défauts et protections.

• Insérer la clé USB dans le port USB de la commande centrale.

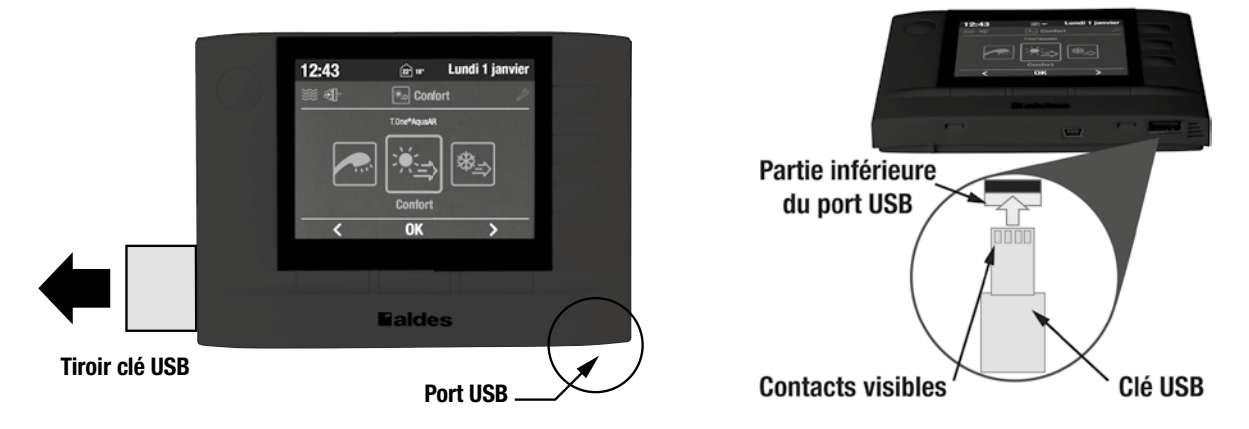

- Une fois la liste des programmes affichée, sélectionner la ligne « Sauvegarder l'historique » à l'aide de la touche « Select ».
- Appuyer sur la touche « OK » ; le système de contrôle lance alors la procédure de sauvegarde en créant un fichier d'enregistrement sur la clé USB pour analyse ultérieure des données par le service technique du constructeur.
- Laisser la procédure se dérouler jusqu'à son terme (moins de 10 minutes quelque soit la taille de l'enregistrement).
- Retirer ensuite la clé.

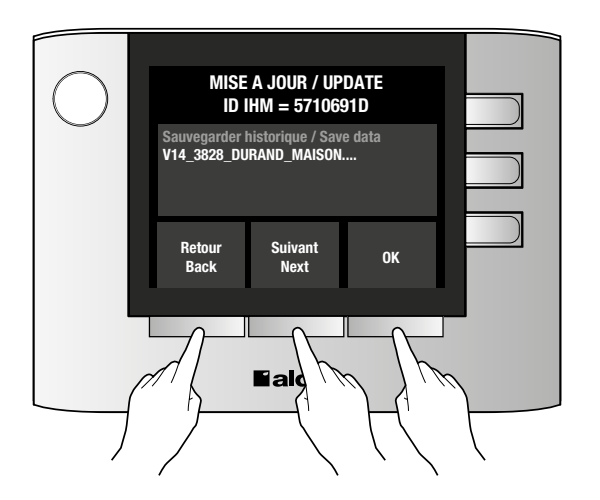

## 13. MISE À JOUR DU PROGRAMME T.ONE

#### Mise à jour du programme

La mise à jour ultérieure du programme est possible pendant la vie du produit :

- Récupérer le dernier programme à jour sur le site internet et charger le sur la clé USB fournie avec T.One : https://pac-load.aldes.com
- Insérer la clé usb dans l'IHM.
- Une fois la liste des programmes affichée, sélectionner le programme correspondant, à l'aide de la touche « Select » ; la mise à jour la plus récente (correspondant au dernier fichier de configuration récupéré) est disponible en bas de liste avec l'indice de version (Vxx) le plus élevé.
- Appuyer sur la touche « OK » ; le système de contrôle lance alors la procédure automatique de configuration (ne pas intervenir sur la commande pendant cette procédure).
- Paramétrer la fréquence radio selon le tableau suivant :

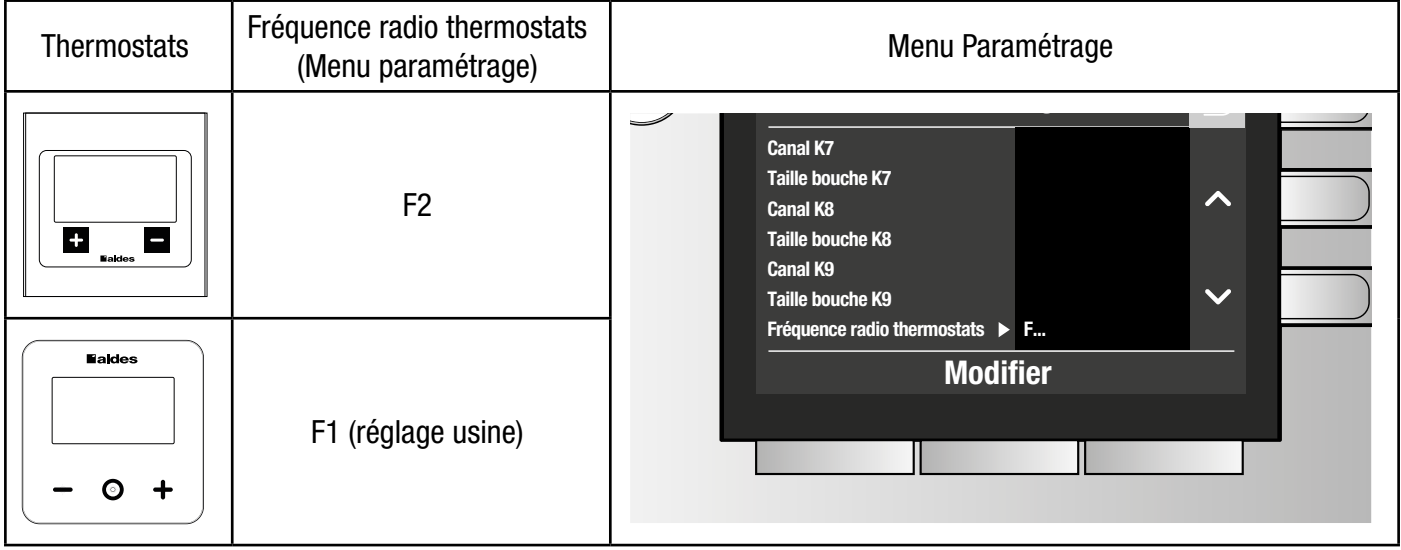

IMPORTANT : le nom du fichier ne doit pas être modifié sous peine de dysfonctionnement.

Une fois la dernière mise à jour chargée, il n'est plus possible de charger un fichier de configuration d'une version antérieure.

Nota : Après l'étape de chargement du programme à la mise en service, une ligne « Sauvegarder l'historique » apparaît systématiquement lors de toute nouvelle introduction de la clé dans le port USB ; elle permet

la récupération des données enregistrées par le système (pour plus d'informations , se référer

au § 5 – « Visualisation et sauvegarde de l'historique»).

Chargement de la fonction rafraîchissement

• Récupérer le fichier de configuration du mode rafraîchissement auprès du service intervention Aldes.

IMPORTANT : le nom du fichier ne doit pas être modifié sous peine de dysfonctionnement.

Si la fonction rafraîchissement du système n'a pas été prise en compte dans le calcul de la consommation d'énergie de l'ouvrage, sa mise en oeuvre est de nature à augmenter cette consommation d'énergie et à la rendre supérieure à celle prévue par la réglementation thermique en vigueur.

Le fichier de configuration du mode rafraîchissement n'est compatible qu'avec la commande centrale correspondant à ce numéro de série.

Le fichier de configuration prend la forme suivante (exemple) V01\_ID1303006E\_SOFT\_REV\_TONE  $V01$  = version du fichier

1303006E = N° de série en hexadécimal (soit 0,1, 2, 3, 4, 5, 6, 7, 8, 9, A, B, C, D, E, F).

- Insérer la clé usb dans l'IHM.
- Une fois la liste des programmes affichée, sélectionner le programme correspondant, à l'aide de la touche « Select ».
- Appuyer sur la touche « OK » ; le système de contrôle lance alors la procédure automatique de configuration (ne pas intervenir sur la commande pendant cette procédure).
- A l'issue de cette procédure, les différentes fonctions propres au mode rafraîchissement sont disponibles.

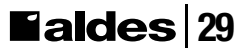

#### **14. GARANTIE**

Pour la garantie de votre appareil, se reporter aux conditions générales de vente.

Cette garantie prend effet à compter de la mise en route de la machine ou, au plus tard, 3 mois après sa date d'expédition par nos soins.

Notre responsabilité en qualité de fabricant ne saurait être engagée au titre d'une mauvaise utilisation des appareils, d'un défaut ou d'une insuffisance d'entretien de ceux-ci ou de leur mauvaise installation. Il vous appartient de veiller à ce que l'installation, ainsi que toute intervention soient réalisées par un installateur professionnel. Nous ne saurions être tenus pour responsables des dégâts matériels, pertes immatérielles ou accidents corporels consécutifs à une installation non-conforme :

- Aux dispositions légales et réglementaires en vigueur
- Aux dispositions particulières régissant l'installation (DTU, accords intersyndicaux…)
- À nos notices et prescriptions

Notre garantie contractuelle est limitée à l'échange ou la réparation des seules pièces reconnues défectueuses par nos services techniques à l'exclusion des frais de main-d'œuvre, de déplacement et de transport.

Notre garantie ne couvre pas le remplacement ou la réparation de pièces par suite d'une usure normale, d'une mauvaise utilisation, d'interventions de tiers non qualifiés, d'un défaut ou d'insuffisance de surveillance ou d'entretien, d'une alimentation électrique non-conforme et de l'utilisation d'un liquide inapproprié.

Les sous-ensembles, tels que moteurs, pompes, vannes, etc. ne sont garantis que s'ils n'ont jamais été démontés.

#### Déclaration de conformité

Ce produit est marqué  $\mathsf{C}\mathsf{E}$ 

Les certificats de conformité du produit aux normes en vigueur sont disponibles auprès du fabricant. REACH : En l'état de nos connaissances, ce produit ne contient pas de substance candidate à autorisation à plus de 0,1% de son poids selon la liste du 30 Mars 2010.

Cette déclaration sera nulle en cas d'une utilisation différente de celle déclarée par le Constructeur et/ou de la non-observation, même partielle, des instructions d'installation et/ou d'utilisation.

## NOTES

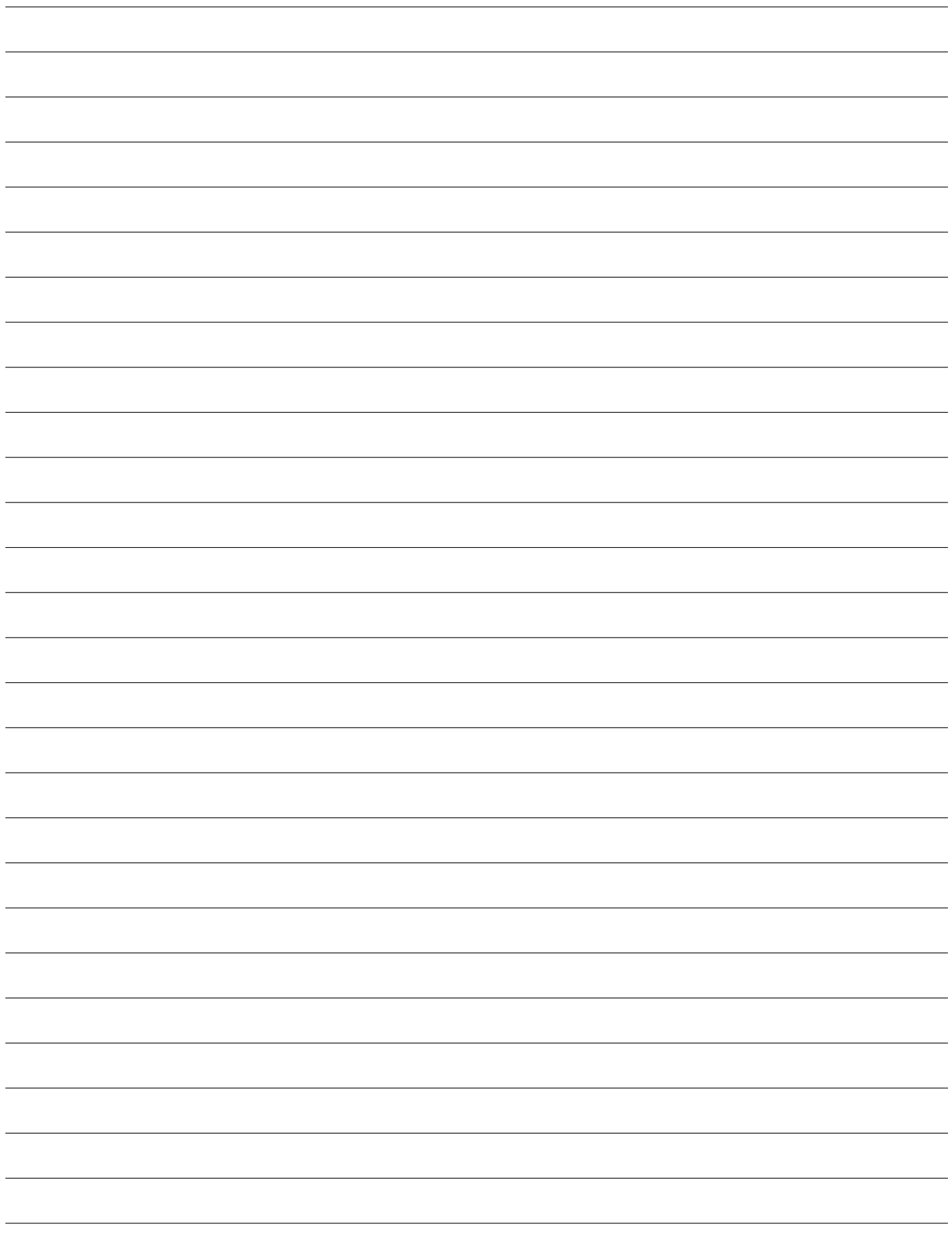

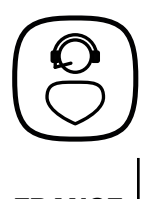

FRANCE Besoin d'une assistance technique après-vente ou d'une demande de prestation service Aldes ? - Vous êtes un client professionnel : *09 69 32 39 98* (n° Cristal, prix d'un appel local) • *ata.stct@aldes.com*

- Vous êtes un client particulier : *0 810 20 22 24* (n° Azur, 0,06€ la minute) • *service-conso@aldes.com*

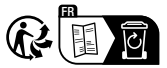

*Séparez les éléments avant de trier* Aldes-TOneAquaAIR-Sett-Corp-35033189**G** 

102023 RCS Lyon 956 506 828 Aldes se réserve le droit d'apporter à ses produits toutes modifications liées à l'évolution de la technique. Visuels non contractuels Crédits photos: AldesGroupe

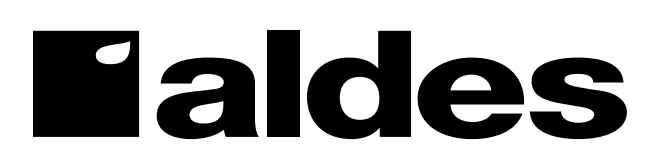